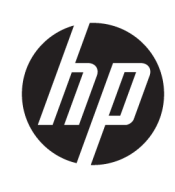

Kasutusjuhend

HP HC270cr

© Copyright 2018, 2019 HP Development Company, L.P.

HDMI, HDMI Logo ja High-Definition Multimedia Interface on HDMI Licensing LLC kaubamärgid või registreeritud kaubamärgid. Windows on Microsoft Corporationi registreeritud kaubamärk või kaubamärk Ameerika Ühendriikides ja/või teistes riikides.

Selles dokumendis sisalduvat teavet võidakse ette teatamata muuta. Ainsad HP toodete ja teenuste garantiid on sätestatud otsestes garantiiavaldustes, mis on kaasas nende toodete ja teenustega. Selles dokumendis sisalduvat teavet ei või tõlgendada täiendava garantii pakkumisena. HP ei vastuta siin leiduda võivate tehniliste või toimetuslike vigade ega puuduste eest.

Ametlik tootja: HP Inc., 1501 Page Mill Road, Palo Alto, CA 94304, P.C. 94304–1112, Palo Alto, United States

Volitatud esindaja: Emergo Europe B.V., Prinsessegracht 20, 2514 AP The Hague, The Netherlands

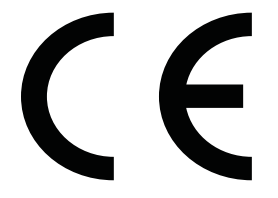

Wistron InfoComm (ZhongShan) Corporation Linhai haru Xiyiwei, Ma'an Cun, Zhongshan taskulamp Development ala, Zhongshan, Guangdong, Hiina Rahvavabariik, on hinnatud ja sertifitseeritud ISO13485:2003;EN13485:2012 nõuetele.

#### **Tootemärkus**

Selles juhendis kirjeldatakse enamike mudelite ühiseid funktsioone. Mõni funktsioon ei pruugi teie tootes saadaval olla. Uusima kasutusjuhendi nägemiseks minge aadressile <http://www.hp.com/support>ja järgige juhiseid, et leida oma toode. Seejärel klõpsake valikut **User Guides** (Kasutusjuhendid).

Esimene väljaanne: aprill 2018

Teine väljaanne: juuni 2018

Kolmas väljaanne: juuli 2019

Versioon: A, aprill 2018

Versioon: B, juuni 2018

Versioon: C, juuli 2019

Dokumendi number: L23646-E43

### **Teave selle juhendi kohta**

Käesolev juhend sisaldab teavet kuvafunktsioonide ning ekraani häälestamise, tarkvara kasutamise ja tehniliste andmete kohta.

**HOIATUS!** Tähistab ohtlikku olukorda, mille eiramisel **võib** tulemuseks olla surm või raske vigastus.

**ETTEVAATUST.** Tähistab ohtlikku olukorda, mille eiramisel **võib** tulemuseks olla kerge või mõõdukas vigastus.

- **NB!** Tähistab teavet, mida peetakse oluliseks, kuid mis ei ole seotud ohtudega (nt vara kahjustamisega seotud teated). Oluline teatis hoiatab kasutajat, et kui toimingut ei järgita täpselt nii, nagu on kirjeldatud, võib see põhjustada andmekadu või kahjustada riistvara või tarkvara. Sisaldab ühtlasi olulist teavet, mis selgitab kontseptsiooni või aitab ülesande lõpetada.
- **MÄRKUS.** Sisaldab lisateavet, mis rõhutab või täiendab põhiteksti olulisi punkte.
- **NÄPUNÄIDE.** Pakub kasulikke vihjeid, mis aitavad ülesannet lõpetada.

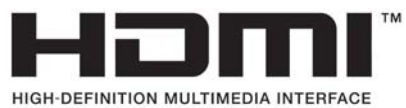

See toode sisaldab HDMI-tehnoloogiat.

# **Sisukord**

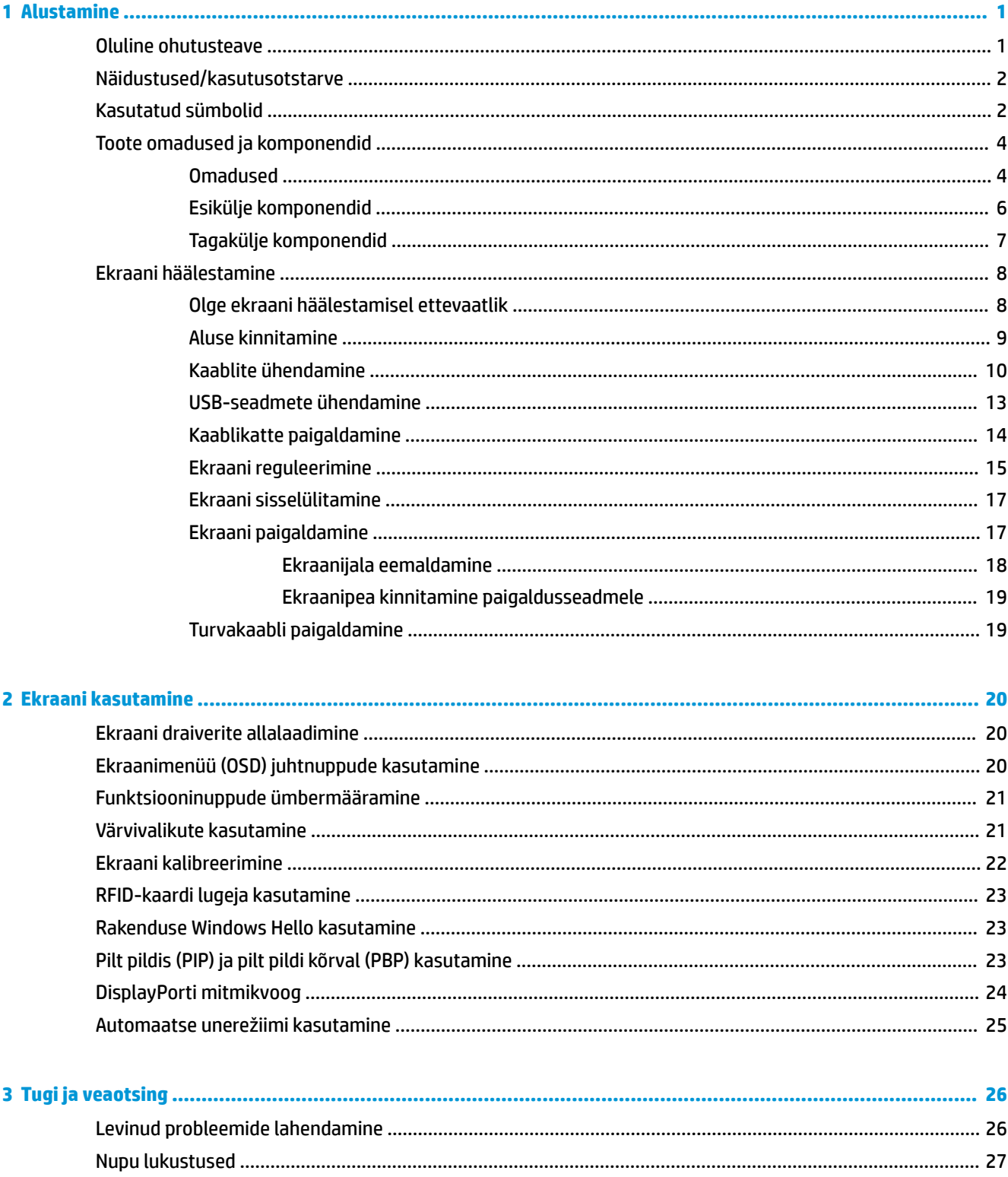

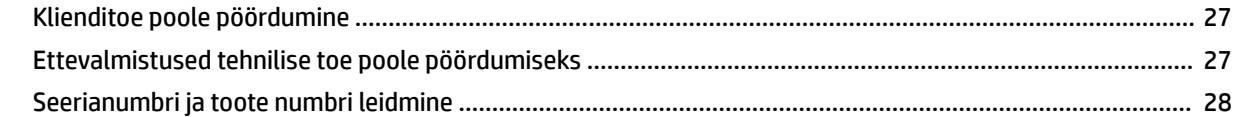

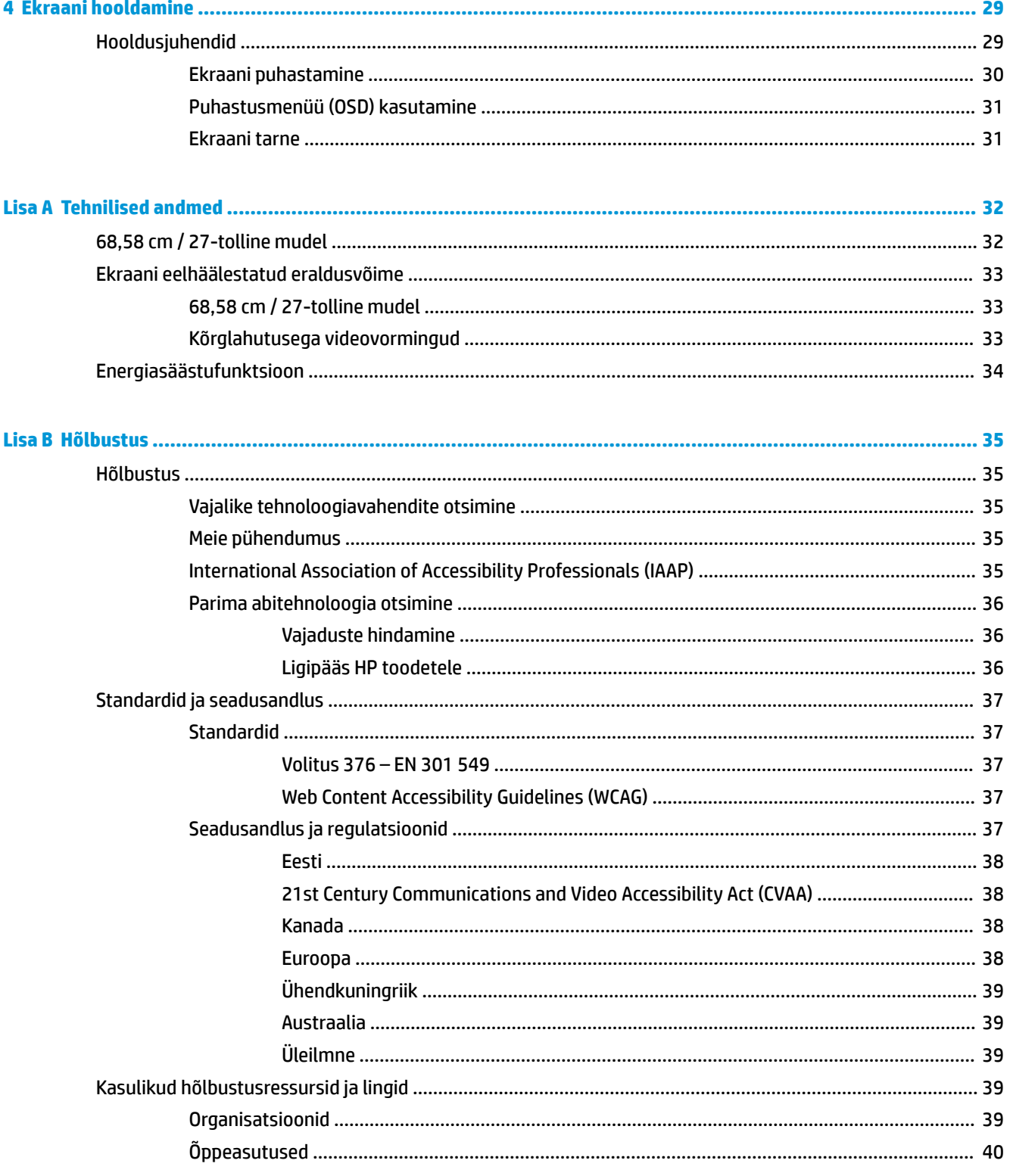

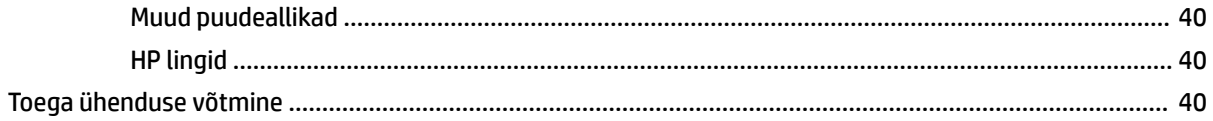

# <span id="page-8-0"></span>**1 Alustamine**

# **Oluline ohutusteave**

Ekraaniga on kaasas toitejuhe. Mõne muu juhtme kasutamisel kasutage ainult ekraani jaoks sobivat toiteallikat ja -ühendust. Lisateavet õige, ekraaniga kasutamiseks mõeldud toitejuhtme kohta leiate dokumentatsioonikomplekti kuuluvast dokumentatsioonist *Tootemärkused*.

**HOIATUS!** Et vähendada elektrilöögi või seadme kahjustamise võimalikku ohtu, toimige järgmiselt:

- Ühendage toitejuhe vahelduvvooluvõrgu pistikupessa, millele pääseb igal ajal hõlpsalt ligi.
- Arvuti toiteühenduse katkestamiseks eemaldage toitejuhe vahelduvvooluvõrgu pistikupesast.

• Kui teie arvutil on 3-viigulise pistikuga toitejuhe, ühendage juhe maandatud (maandusega) 3-viigulisse pistikupessa. Ärge jätke toitejuhtme maandusviiku ühendamata, näiteks 2-viigulise adapteri ühendamise teel. Maandusviik on oluline ohutusseadis.

Oma ohutuse huvides ärge asetage midagi toitejuhtmetele ega -kaablitele. Sättige need nii, et keegi ei astuks neile kogemata peale ega komistaks nende taha. Ärge tõmmake juhtmest ega kaablist. Pistikupesast eemaldamisel hoidke kinni pistikust.

Raskete vigastuste ohu vähendamiseks lugege *Ohutuse ja mugavuse juhendit*. Juhendis on kirjeldatud töökoha ettevalmistamist ning arvutikasutajate õiget kehahoiakut, tervisekaitset ja tööharjumusi. *Ohutuse ja mugavuse juhend* sisaldab ka olulist elektri- ja mehaanilise ohutuse teavet. *Ohutuse ja mugavuse juhend* on saadaval veebis aadressil [http://www.hp.com/ergo.](http://www.hp.com/ergo)

**NB!** Monitori ja arvuti kaitsmiseks ühendage ekraan ja selle välisseadmete (näiteks ekraan, printer, skanner) kõik toitejuhtmed teatud tüüpi ülepingekaitseseadmega, nagu pikendusjuhe või katkematu toiteallikas (UPS). Kõik pikendusjuhtmed ei paku ülepingekaitset; pikendusjuhtmel peab selle funktsiooni jaoks olema spetsiaalne tähistus. Kasutage pikendusjuhet, mille tootja pakub kahjustuse asenduspoliitikat, nii et saate seadme välja vahetada, kui pingekaitse ei toimi.

Kasutage sobivat ja õige suurusega mööblit, mis on mõeldud HP LCD-ekraani nõuetekohaseks kasutamiseks.

**HOIATUS!** LCD-ekraanid, mis on paigutatud ebasobival viisil kummutitele, raamaturiiulitesse, riiulitele, laudadele, kõlaritele, kirstudele või kärudele, võivad kukkuda ümber ja tuua kaasa kehavigastusi.

Hoolikas tuleb olla kõikide LCD-ekraaniga ühendatud juhtmete ja kaablite vedamisel, et neid ei saaks tõmmata, haarata ega nende taha komistada.

A HOIATUS! Lubamatult kõrge lekkevoolu oht patsiendile võib tekkida süsteemi ebapiisavast konfigureerimisest:

Analoog- või digitaalliidestega ühendatud tarvikud peavad olema kooskõlas vastavate Euroopa või rahvusvaheliste standarditega (nt EN 60950 andmetöötlusseadmete kohta ja EN 60601–1 meditsiiniseadmete kohta). Lisaks peavad kõik ME-süsteemi moodustavad konfiguratsioonid olema kooskõlas Euroopa või rahvusvahelise standardiga 60601–1. Iga isik, kes ühendab signaalisisendile või väljundile lisaseadmeid, konfigureerib meditsiinisüsteemi ning vastutab seega ME-süsteemi eest, mis on kooskõlas Euroopa või rahvusvahelise standardi 60601–1 kohaldatava versiooniga. Kui teil on küsimusi, pöörduge klienditoe või kohaliku esindaja poole.

**NB!** See toode sisaldab seadmeid, mille tüübi on sise- ja kommunikatsiooniministeerium (MIC) lugenud tehnilistele standarditele vastavaks.

<span id="page-9-0"></span>**MÄRKUS.** Selle seadme KIIRGUSomadused võimaldavad seda kasutada tööstuspiirkondades ja haiglates (CISPR 11, klass A). Kui seda kasutatakse elamukeskkonnas (kus tavaliselt on ette nähtud CISPR 11 klass B), ei pruugi seade võimaldada piisavat kaitset raadiosageduslikele sideteenustele. Kasutaja peab võib-olla rakendama vastumeetmeid, nagu seadme ümberpaigutamine või ümbersuunamine.

# **Näidustused/kasutusotstarve**

- See monitor on mõeldud tervishoiutöötajatele, kes vaatavad patsiendi andmeid, teavet, meditsiinilise läbivaatuse pilte või tulemusi haiglates või kliinilises meditsiinikeskkonnas.
- See monitor ei ole mõeldud haiguste või vigastuste korral tehtud meditsiiniliste kujutiste esmaseks tõlgendamiseks või diagnoosi panemiseks.
- Ärge kasutage seda monitori koos kirurgiliste, elutagavate või radioloogiliste seadmetega (sh mammograafiaseadmetega).
- Ärge kasutage seda monitori diagnoosi eesmärgil koos radioloogia-, patoloogia- või mammograafiasüsteemidega.

# **Kasutatud sümbolid**

#### **Tabel 1-1 Sümbolid ja kirjeldused**

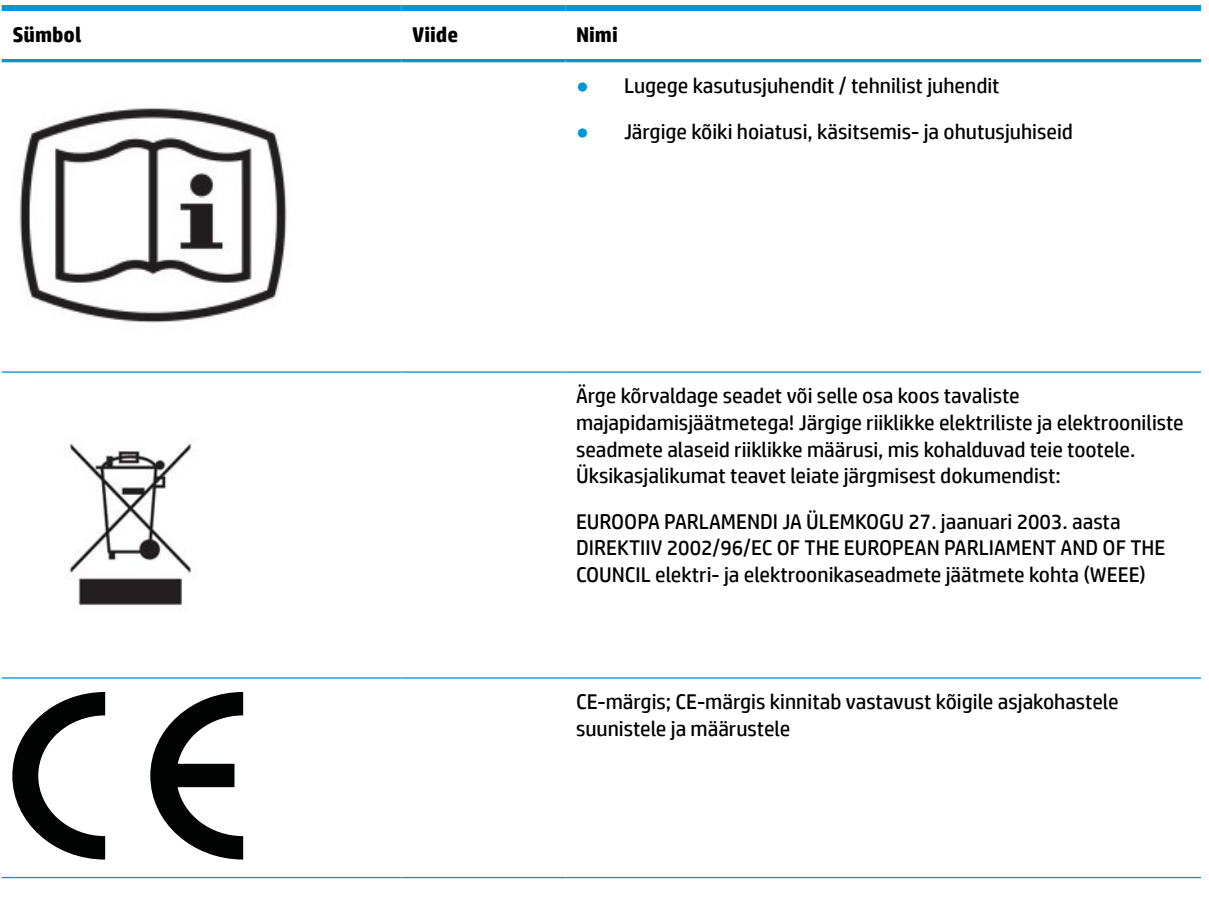

#### **Tabel 1-1 Sümbolid ja kirjeldused ( järg)**

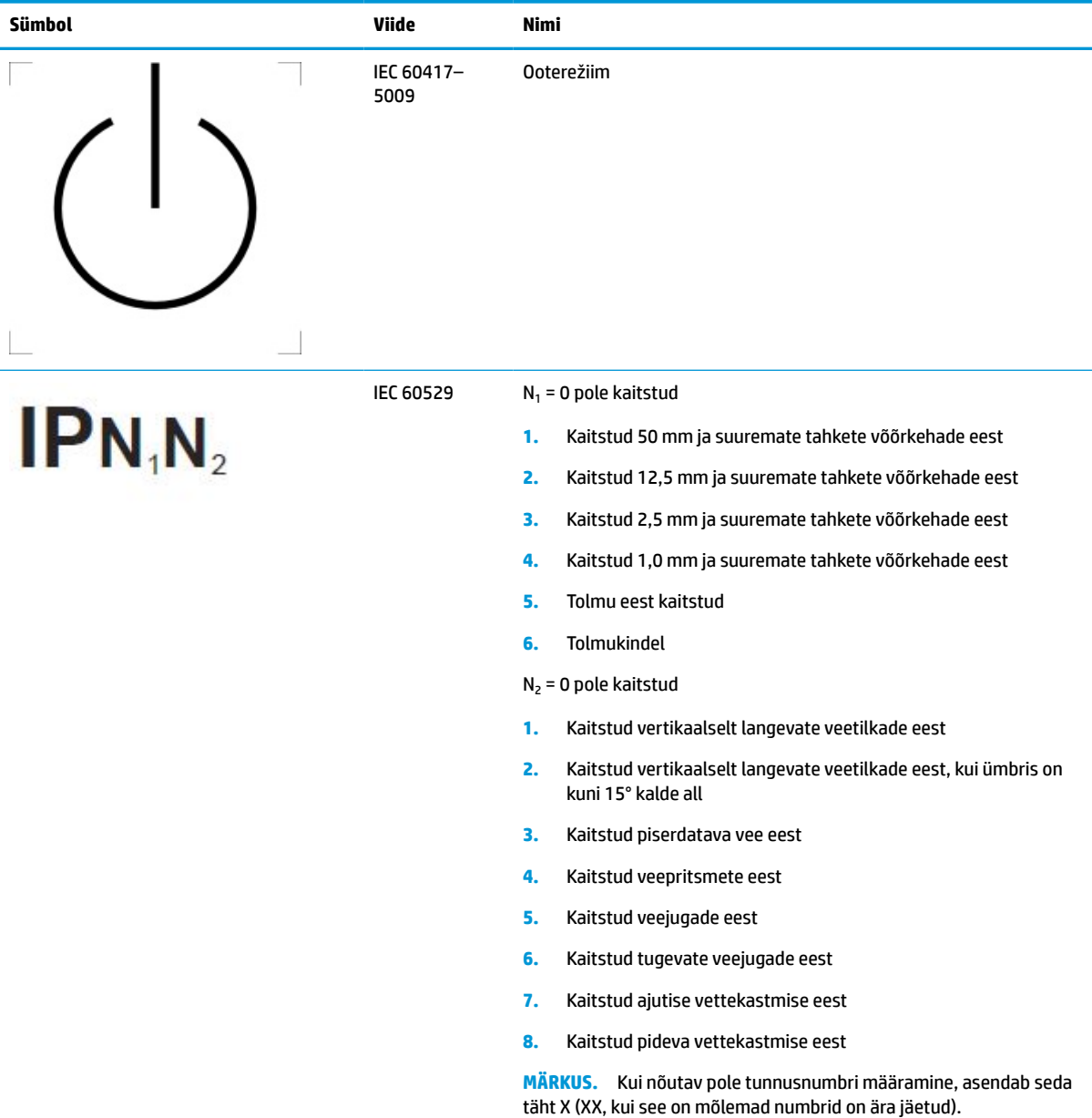

# <span id="page-11-0"></span>**Toote omadused ja komponendid**

### **Omadused**

Monitori omadused on järgmised:

- 68,58 cm (27-tollise) diagonaaliga nähtav ala resolutsiooniga 2560 × 1440 ja täisekraanvaate tugi madalamate resolutsioonide jaoks; sisaldab kohandatud skaleerimist maksimaalse suurusega kujutise jaoks, säilitades samas algse kuvasuhte
- Mittepeegeldav paneel koos LED-taustavalgusega
- Lai vaatenurk, et võimaldada vaatamist nii istumis- kui ka seismisasendist või küljelt küljele liikudes
- Integreeritud kahesüsteemne raadiosageduse tuvastuse (RFID) kaardilugeja
- Sisseehitatud veebikaamera, müravähendusega mikrofoni ja infrapunaandurid (IR)
- Servast servani peegeldumisvastane katteklaas
- IP32 esiküljel
- Automaatne taustvalgustuse jälgimine
- **Ereduse ühtlus**
- Kalibreerimise kasutajatugi HP Healthcare Editioni DICOM-i kalibreerimistööriista abil, mida saab alla laadida aadressilt <http://www.hp.com/support>
- **MÄRKUS.** Kalibreerimistarkvara tuleb kasutada koos kas X-Rite i1Display Pro või Klein K10–A kolorimeetriga.
- Ümbritseva valguse andur
- Kujutise automaatne pööramine, milleks tuleb installida HP kujutise automaatpööramise utiliit, mis on saadaval aadressil <http://www.hp.com/support>
- DisplayPort, USB C-tüübi Alt-režiimi (DP 1.2), HDMI-, ja VGA-videosisendid
- DisplayPorti mitmikvoo tugi
- Funktsioon pilt pildis (PIP) võimaldavad HDMI, DisplayPorti, C-tüüpi USB ja VGA-sisendite abil kuvamist väikses teiseses aknas või kõrvuti põhiaknaga
- Heliväljundi (kõrvaklappide) pistikupesa
- USB 3.0 jaotur ühe C-tüüpi USB ülesvoolupordiga (ühendab arvutiga) ja kahe A-tüüpi USB allavoolupordiga (ühendavad USB-seadmetega)
- C-tüüpi USB-port toitepingega kuni 65 W
- USB-kaabel ekraani USB-jaoturi ühendamiseks arvuti USB-pordiga
- Neli nuppu esiplaadil, mida saab ümber konfigureerida, et kiiresti valida kõige sagedamini kasutatud toiminguid
- Sisseehitatud kõlarid
- Mahtuvuslikud ühtlustatud side ja koostöö (UCC) juhtelemendid ja ekraanikuvanupud (OSD)
- Kallutamisvõimalus
- Pöördvõime ekraanipea pööramiseks horisontaalsest asendist vertikaalsesse asendisse
- Võimalik pöörata ja kõrgust reguleerida
- Eemaldatav tugijalg paindlikeks ekraanipea paigaldamise lahendusteks
- HP Quick Release 2 seade ekraanipea kiireks kinnitamiseks lihtsa klõpsuga ning eemaldamiseks käepärase liugur-vabastusnupuga
- Isehäälestumise võimalus, kui teie operatsioonisüsteem seda toetab
- Turvakaabli võimalus ekraani tagaküljel valikulise turvakaabli jaoks
- Kaablihaldustarvik kaablite ja juhtmete paigutamiseks
- Ekraanimenüü reguleerimine mitmes keeles lihtsaks seadistamiseks ja ekraani optimeerimiseks
- Suure ribalaiusega digitaalse infosisu kaitse (HDCP) kopeerimiskaitse kõikides digitaalsisendites
- Vastavus meditsiinilise digitaalse pildiinfo ja andmevahetusstandardi (DICOM) 14. osale kasutamiseks kliinilistes ülevaadetes, konsultatsioonides, patsiendikonsultatsioonides ning kirurgiliseks planeerimiseks
- **HOIATUS!** See ekraan on ette nähtud kasutamiseks meditsiinipiltide vaatamisel pildisalvestuse kontrollimise, patsiendikonsultatsiooni ning mis tahes mittediagnostilistel kaalutlustel. Selle ekraan ei ole ette nähtud kasutamiseks meditsiinipiltide vaatamiseks mis tahes haiguse esmaseks tõlgendamiseks või diagnoosiks.
- Vastavus standardile IEC 60601–1–2:2015
- Eeldatav kasutusaeg: 5 aastat
- Microsofti Skype'i ärirakenduse sertifikaat
- Windows® Hello näotuvastus võimaldamaks turvalisemat allkirjastamist
- Vidyo ready
- Energiasäästufunktsioon vähendamaks energiatarbimist

**MÄRKUS.** Ohutusalast ja normatiivset teavet leiate dokumentatsioonikomplekti kuuluvast dokumentatsioonist *Tootemärkused*. Uusima kasutusjuhendi nägemiseks minge aadressile <http://www.hp.com/support> ja järgige juhiseid, et leida oma toode. Seejärel klõpsake valikut **User Guides**  (Kasutusjuhendid).

### <span id="page-13-0"></span>**Esikülje komponendid**

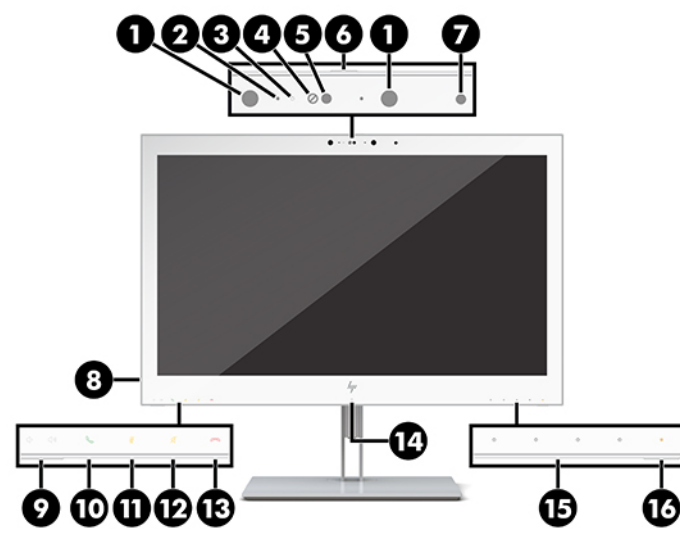

#### **Tabel 1-2 Esikülje komponendid ja funktsioonid**

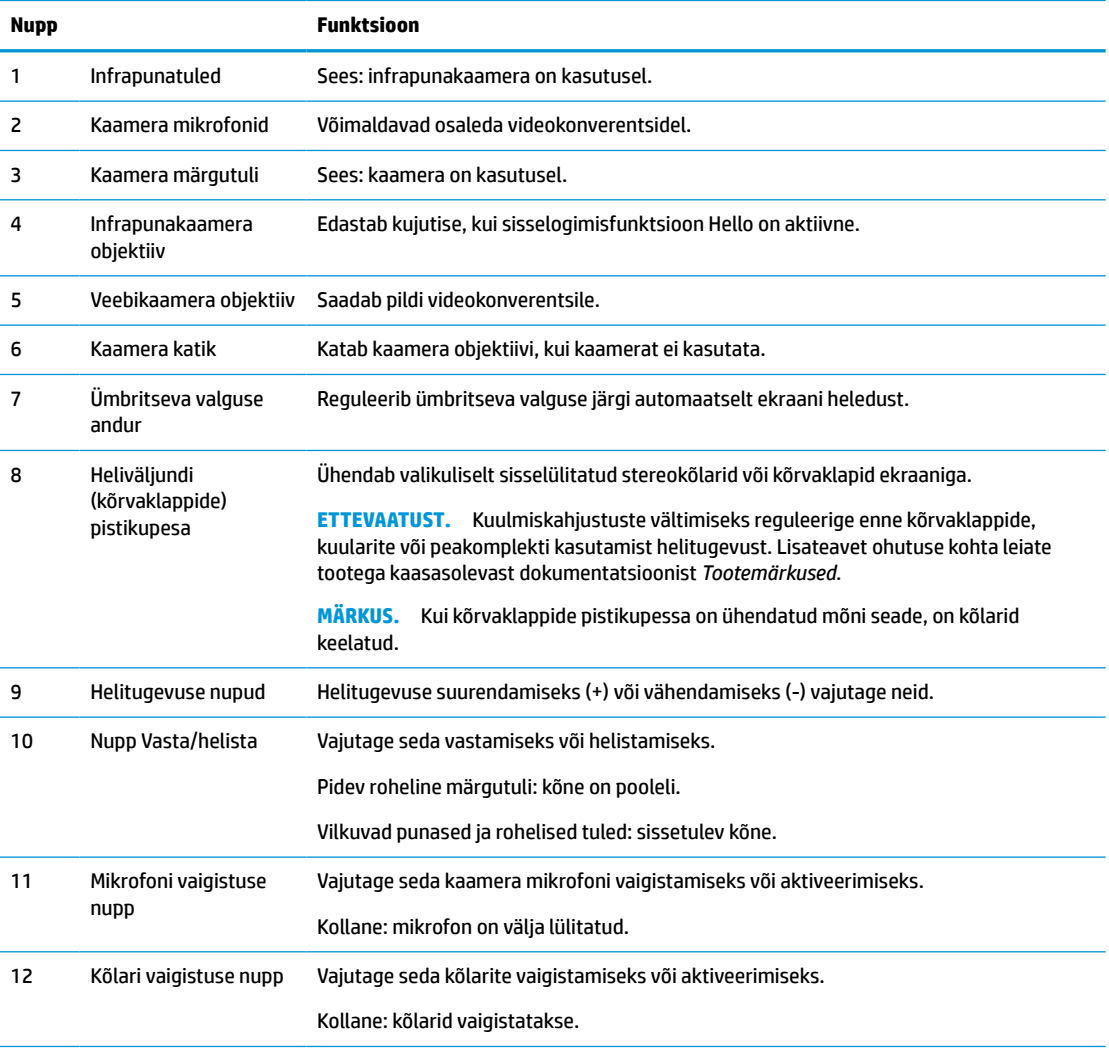

#### <span id="page-14-0"></span>**Tabel 1-2 Esikülje komponendid ja funktsioonid ( järg)**

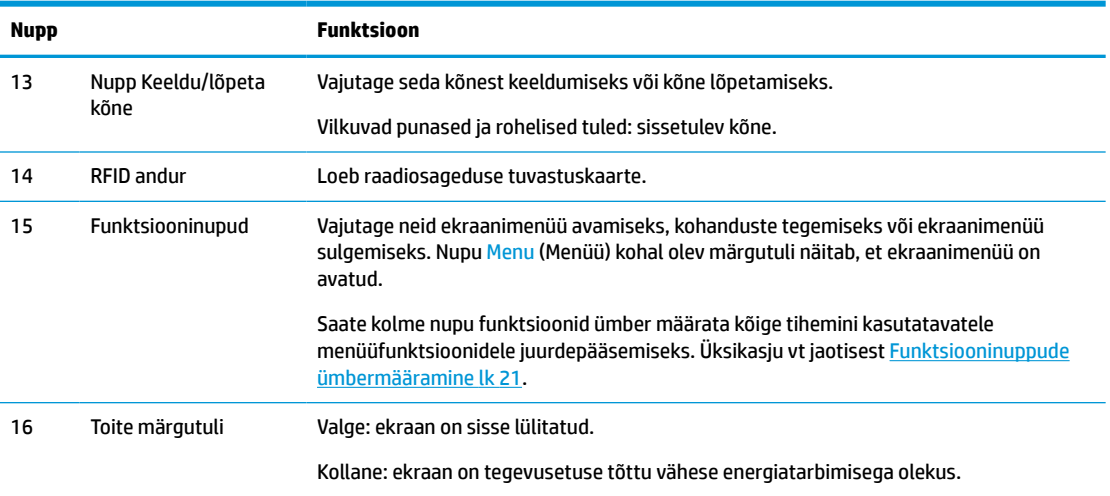

# **Tagakülje komponendid**

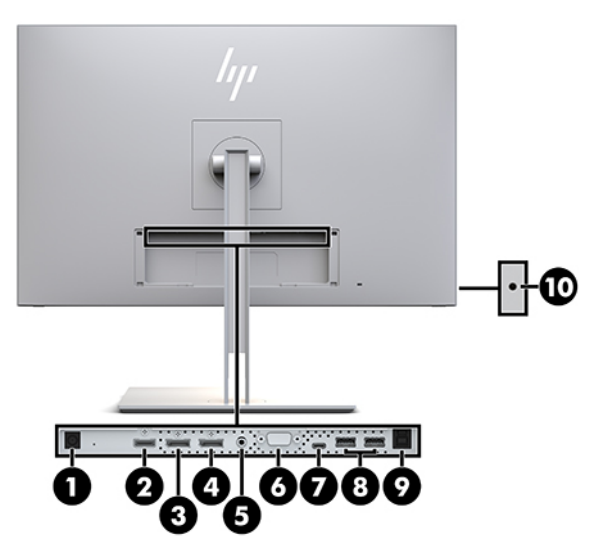

**Tabel 1-3 Tagakülje komponendid ja nende kirjeldused**

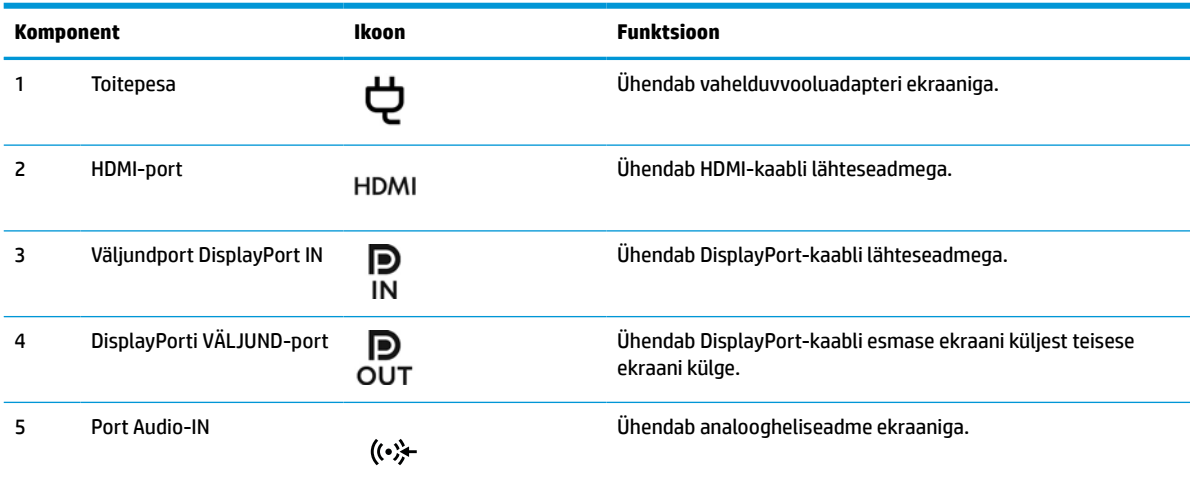

<span id="page-15-0"></span>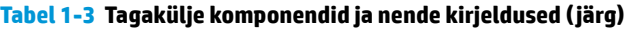

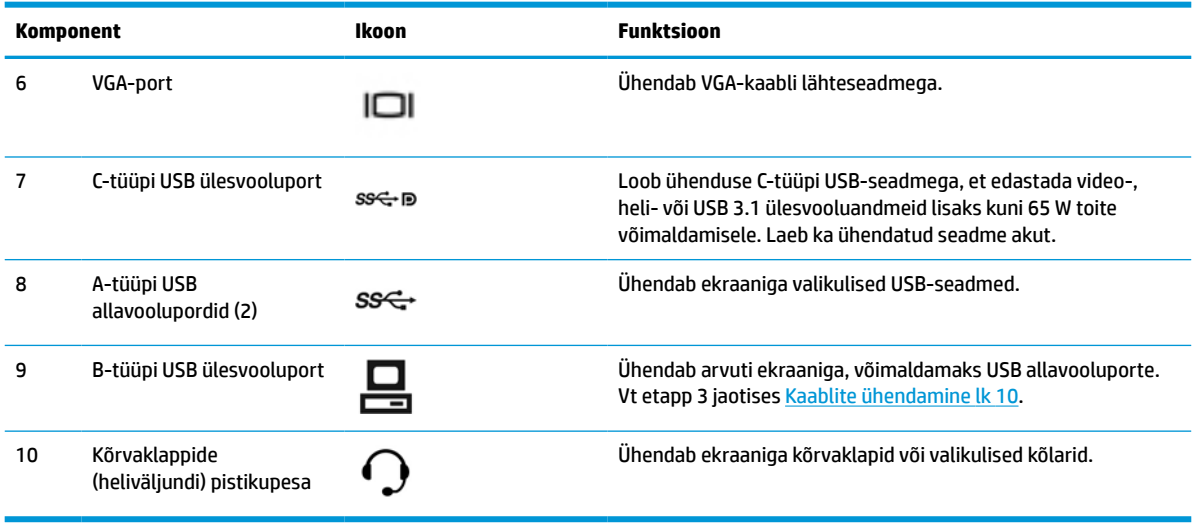

**MÄRKUS.** C-tüüpi USB ülesvooluport võib toimida ühe kaabliga ühendusena lähteseadme ja DisplayPorti heli- ja/või videosisendi ekraani vahel, USB 3.0 ülesvooluühendusena või toiteallikana, mis annab ühendatud seadmetele kuni 65 W toite. Toiteväljundid on 5 V / 3 A, 9 V / 3 A, 10 V / 5 A, 12 V / 5 A, 15 V / 4,33 A, 20 V / 3,25 A, võimaldamaks 65 W väljundtoidet.

## **Ekraani häälestamine**

Ekraani häälestamiseks veenduge, et ekraani, arvutisüsteemi ja muude ühendatud seadmete toide oleks välja lülitatud, ja seejärel järgige alltoodud juhiseid.

### **Olge ekraani häälestamisel ettevaatlik**

Ekraani kahjustuste vältimiseks ärge vedelkristallpaneeli pinda puudutage. Surve paneelile võib põhjustada vedelkristallide värvi ebaühtlust või desorientatsiooni. Kui see juhtub, siis ekraan tavapärasesse seisundisse ei taastu.

Toe paigaldamisel asetage monitor ekraaniga allapoole kaitsva vahtmaterjali või pehme riidega kaetud tasasele pinnale. See hoiab ära ekraani kriimustamise, rikkumise või purunemise ja juhtnuppude kahjustumise.

### <span id="page-16-0"></span>**Aluse kinnitamine**

**NÄPUNÄIDE.** Kaaluge ekraani asukohta hoolikalt, et ümbritsev valgus või heledad pinnad ei tekitaks häirivat peegeldust.

Ekraaniga on kaasas HP Quick Release 2 ekraanipea hõlpsamaks paigaldamiseks. Ekraanipea paigaldamiseks tugijalale tehke järgmist:

- **1.** Asetage ekraan puhta ja kuiva riidega kaetud tasasele pinnale, nii et ekraan jääb allapoole.
- **2.** Paigaldage paigaldusplaadi (1) ülaosa tugijalale, ekraani tagaküljel oleva süvendi ülemisse ääriku alla.
- **3.** Langetage tugijala paigaldusplaadi (2) põhi süvendisse, kuni see oma kohale klõpsatab.
- **4.** HP Quick Release 2 riiv hüppab üles, kui tugi oma kohale lukustub.

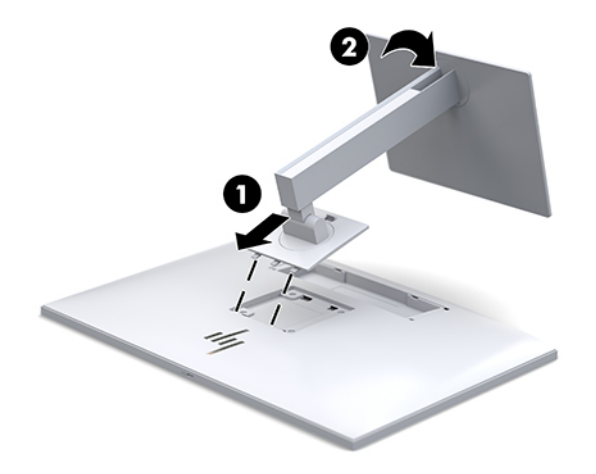

### <span id="page-17-0"></span>**Kaablite ühendamine**

- **1.** Asetage ekraan mugavasse ja hästi ventileeritud kohta arvuti läheduses.
- **2.** Ühendage videokaabel.
- **MÄRKUS.** Ekraan määrab automaatselt, millistel sisenditel on kehtivad videosignaalid. Sisendite valimiseks vajutage avakuval või ekraanikuval nuppu Next Input (Järgmine sisend); selleks vajutage nuppu Menu (Menüü) ja valige **Input Control** (Sisendi juhtimine).
	- Ühendage DisplayPort-kaabli üks ots DisplayPort IN sisendportiga ekraani tagaküljel ja teine ots lähteseadme DisplayPort-portiga.

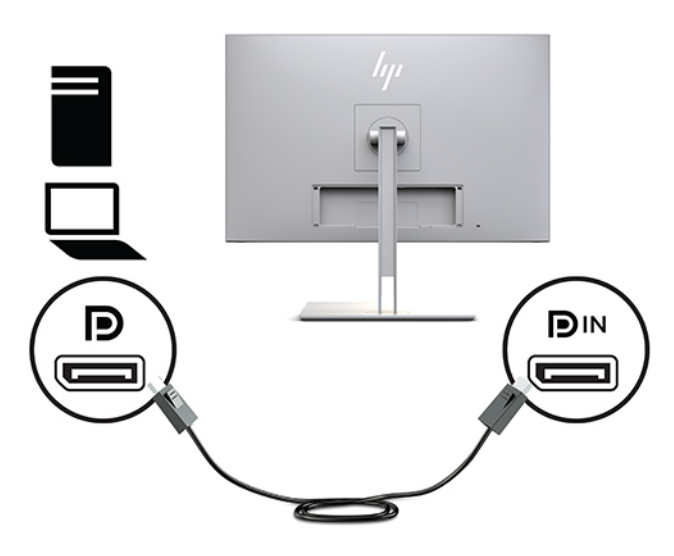

Ühendage C-tüüpi USB-kaabli üks ots C-tüüpi USB-pordiga ekraani tagaküljel ja teine ots lähteseadmega.

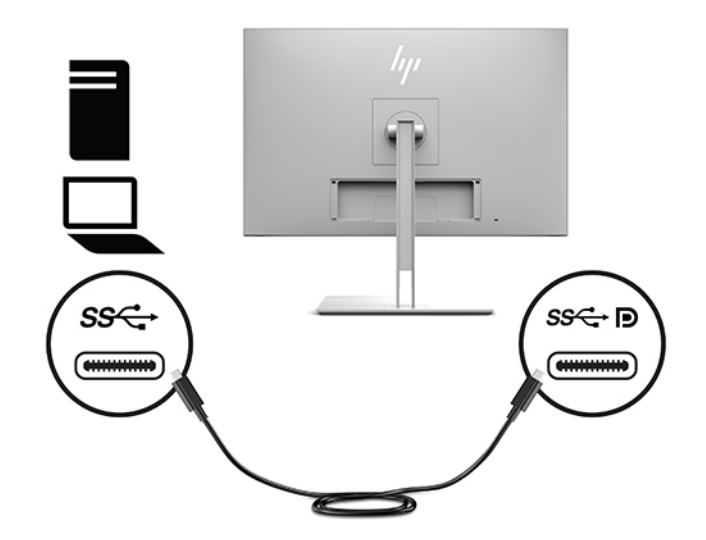

● Ühendage HDMI-kaabli üks ots HDMI-pordiga ekraani tagaküljel ja teine ots lähteseadmega.

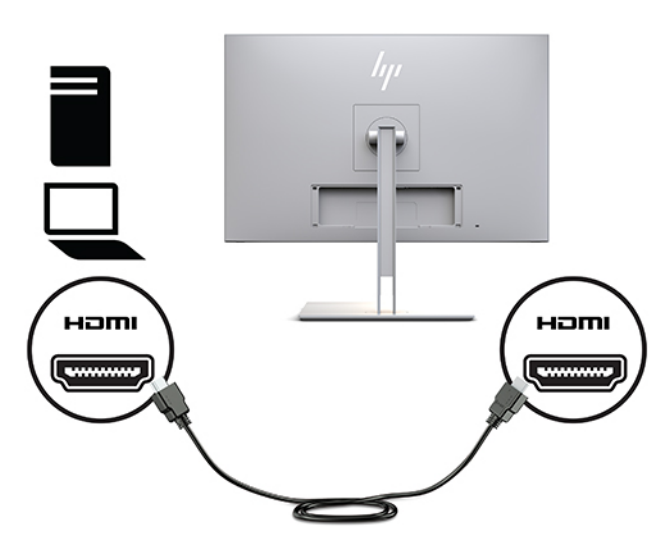

● Ühendage VGA-kaabli üks ots VGA-porti ekraani tagaküljel ja teine ots lähteseadme VGA-porti.

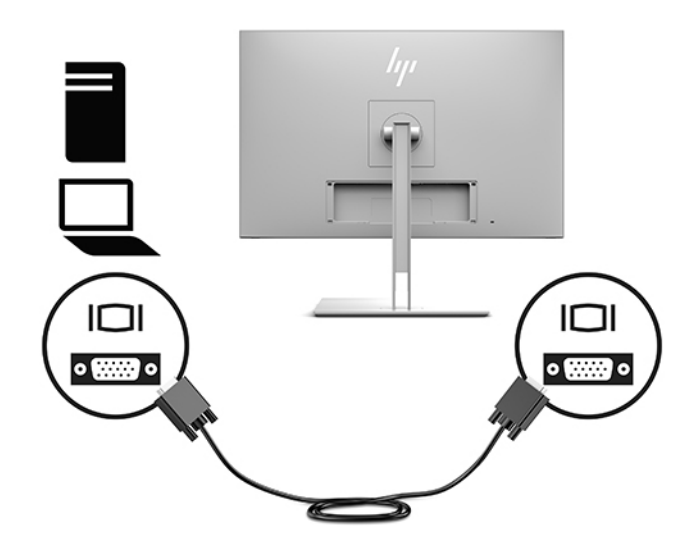

**3.** Ühendage ülesvoolu B-tüüpi USB-kaabli pistik ekraani taga olevasse ülesvoolu USB-porti ja kaabli Atüüpi pistik lähteseadme allavoolu USB-porti.

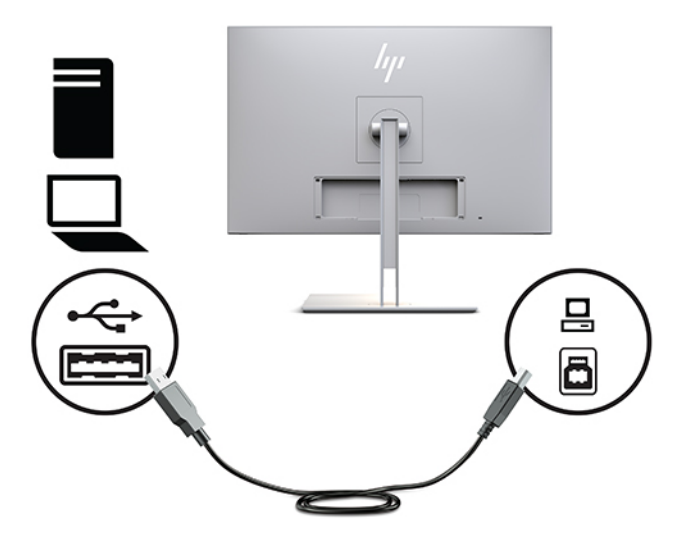

**4.** Ühendage vahelduvvoolu toitejuhtme üks ots vahelduvvooluadapteriga (1) ja teine ots vahelduvvooluvõrgu pistikupesaga (2). Seejärel ühendage vahelduvvooluadapter ekraaniga (3).

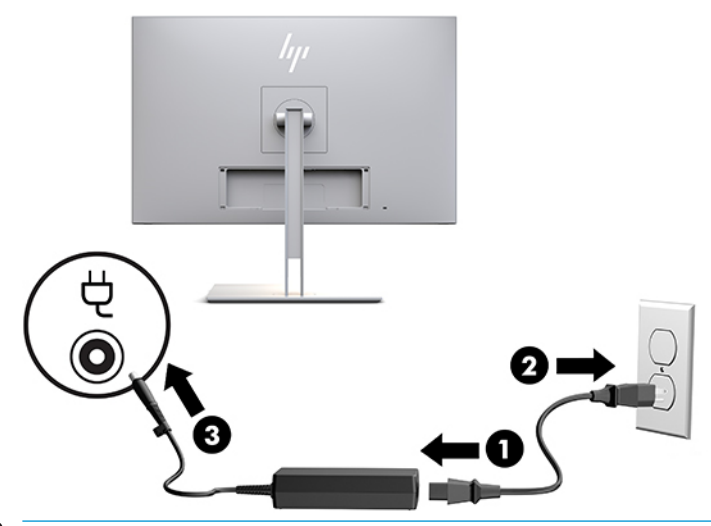

**HOIATUS!** Et vähendada elektrilöögi või seadme kahjustamise võimalikku ohtu, toimige järgmiselt:

Ärge jätke toitejuhtme maanduspistikut ühendamata. Maanduspistik on oluline ohutusseadis.

Ühendage toitejuhe maandatud vahelduvvooluvõrgu pistikupessa, millele pääseb igal ajal kergesti juurde.

Seadme vooluvõrgust eemaldamiseks eemaldage toitejuhe vahelduvoolu-pistikupesast.

Oma ohutuse huvides ärge asetage midagi toitejuhtmetele ega -kaablitele. Sättige need nii, et keegi ei astuks neile kogemata peale ega komistaks nende taha. Ärge tõmmake juhtmest ega kaablist. Pistikupesast eemaldamisel hoidke kinni pistikust.

### <span id="page-20-0"></span>**USB-seadmete ühendamine**

USB-pordid on ette nähtud seadmete, näiteks USB-mäluseadme, USB-klaviatuuri või USB-hiire ühendamiseks. Ekraanil on kaks allavoolu USB-porti, mis võimaldavad standardset USB-ühendust.

**ETTEVAATUST.** Välisseadmete vale käsitsemine võib kahjustada ekraani ennast või sellega ühendatud seadmeid. Enne ekraani ühendamist täiendavate välisseadmetega, nt lisaekraanide vm patsiendi jälgimise seadmetega, lülitage ekraani toide välja ning eemaldage toitekaabel vahelduvvooluvõrgu pistikupesast.

#### **Tabel 1-4 USB-pordid ja funktsioonid**

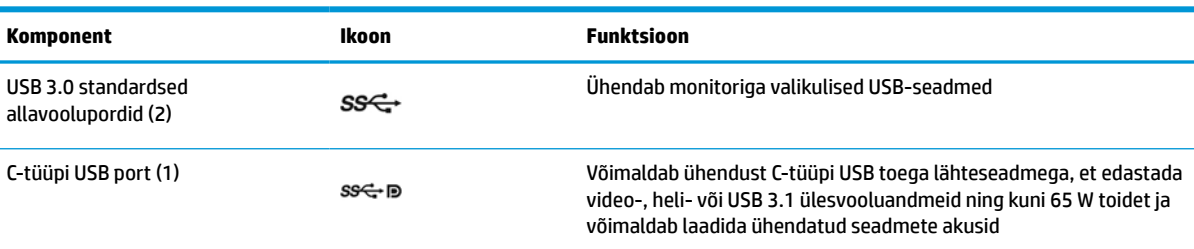

**MÄRKUS.** Peate ühendama USB ülesvoolu-kaabli arvutist ekraani, et võimaldada ekraani USB allavooluportide kasutamist. Täpsemate juhiste saamiseks vt [Kaablite ühendamine lk 10.](#page-17-0)

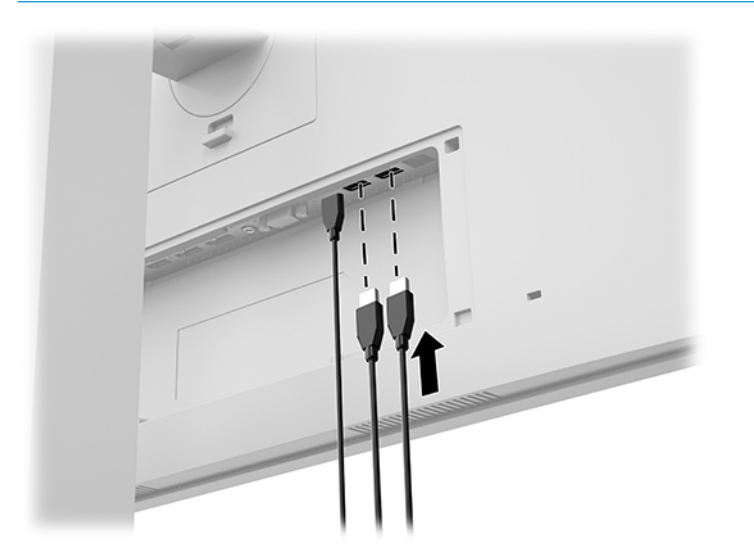

### <span id="page-21-0"></span>**Kaablikatte paigaldamine**

Pärast kõigi kaablite ühendamist ekraani tagaküljele sisestage kaablikatte paigaldamiseks katte alumine serv ekraani tagaküljel olevasse süvendisse (1) ning vajutage seejärel katte ülemist külge (2), kuni see klõpsatab paika.

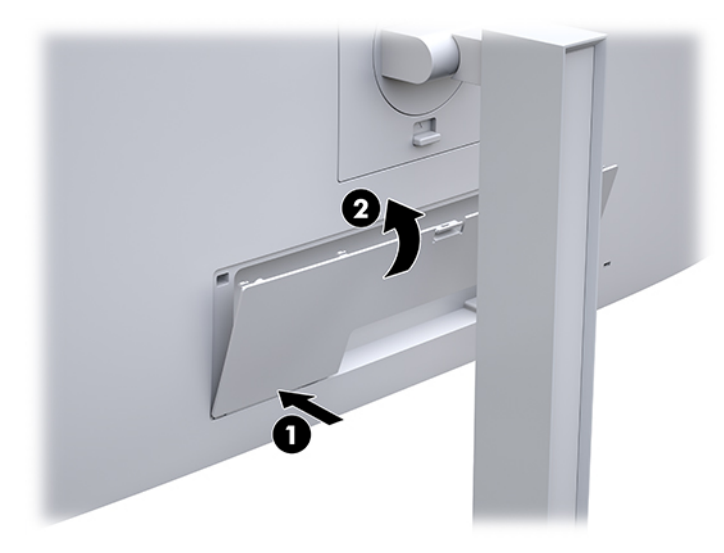

### <span id="page-22-0"></span>**Ekraani reguleerimine**

**1.** Kallutage ekraanipead ette- või tahapoole, et seada see silmade jaoks mugavale tasemele.

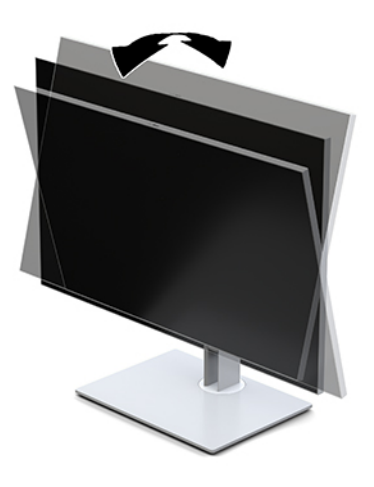

**2.** Parima vaatenurga jaoks pöörake ekraanipead vasakule või paremale.

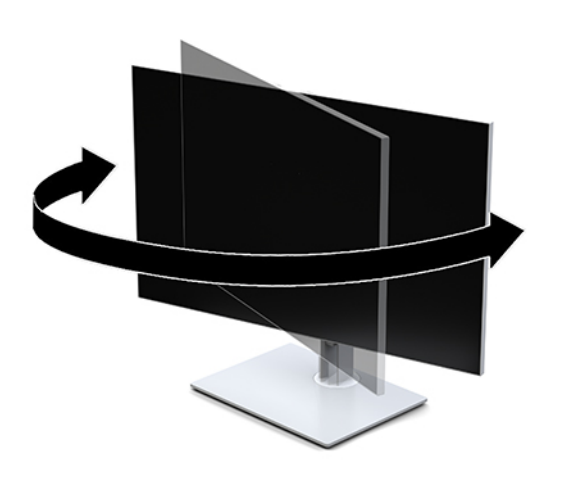

**3.** Reguleerige ekraani kõrgus oma töökoha jaoks mugavaks. Ekraani ülemine serv ei tohi ületada kõrgust, mis on paralleelne teie silmadega. Kontaktläätsede kasutajatele võib mugavam olla ekraan, mis asub madalamal ja on kaldega. Kui muudate oma tööasendit, siis peaksite alati korrigeerima ka ekraani asendit.

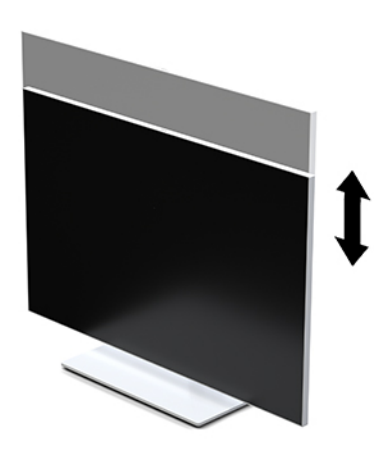

- **4.** Saate pöörata ekraanipead vertikaalsest asendist horisontaalsesse, et kohandada vaadet oma kasutusele.
	- **a.** Reguleerige ekraan täiskõrguseasendisse ja kallutage ekraanipea täielikult kallutusasendisse (1).
	- **b.** Pöörake ekraani päri- või vastupäeva 90° vertikaalsest asendist horisontaalsesse (2).
	- **MB!** Kui ekraan pole pööramise ajal täiskõrgusel ja täisnurga all, puutub ekraanipaneeli alumine parem nurk alusega kokku ja võib põhjustada ekraanipea kahjustusi.

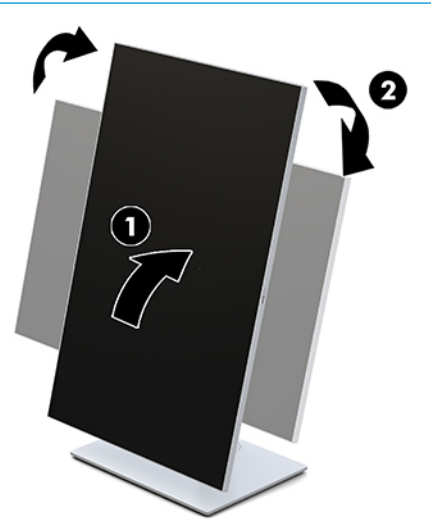

**MÄRKUS.** Ekraanil oleva teabe kuvamiseks vertikaalasendis saate installida HP kujutise automaatpööramise utiliidi. Tarkvara saab alla laadida aadressilt<http://www.hp.com/support>. Ekraanimenüü positsiooni saab pöörata ka vertikaalsesse asendisse. Ekraanimenüü pööramiseks vajutage monitori esiküljel nuppu Menu, et avada ekraanimenüü. Seejärel valige menüüst **OSD Control**  (Ekraanikuva juhtimine) ja valige **OSD Rotation** (Ekraanikuva pööramine).

### <span id="page-24-0"></span>**Ekraani sisselülitamine**

- **1.** Sisselülitamiseks vajutage sisendseadme toitenuppu.
- **2.** Sisselülitamiseks vajutage ekraani esiplaadil olevat toitenuppu.

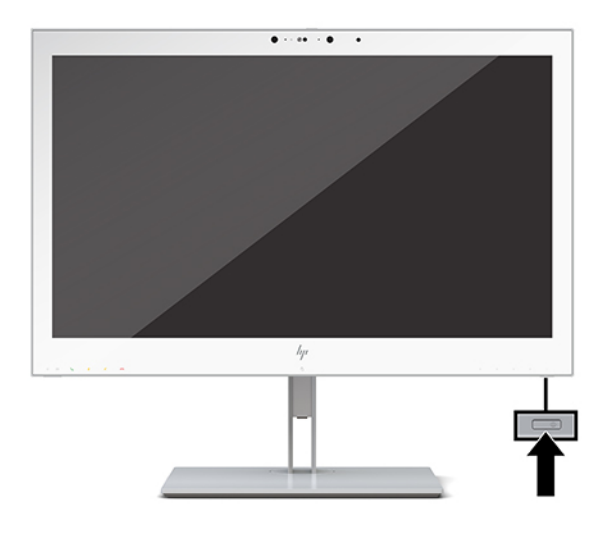

- **ETTEVAATUST.** Põletatud kahjustus võib ilmneda kõigil LCD-ekraanidel, millel kuvatakse sama staatiline kujutis järjest 12 tundi või kauem. Põletatud kahjustusi vältimiseks tuleb alati aktiveerida pimenduspilt või lülitada ekraan välja, kui seda pikemat aega ei kasutata. Põletatud kujutise kahjustus ei kuulu HP garantii alla.
- **MÄRKUS.** Kui toitenupu vajutamine ei toimi, võib olla sisse lülitatud toitenupu lukustusfunktsioon. Selle funktsiooni keelamiseks vajutage ja hoidke ekraani toitenuppu all 10 sekundit.
- **MÄRKUS.** Toite LED-märgutule saab ekraanimenüüs keelata. Ekraanimenüü avamiseks vajutage ekraani esiküljel nuppu Menüü. Valige ekraanimenüüs **Power Control** (Toite juhtimine), seejärel **Power LED** (LED toide) ja siis **Off** (Väljas).

Kui ekraan lülitatakse sisse, kuvatakse viie sekundi jooksul teade **Display Status** (Ekraani olek). Sõnum näitab, milline sisendsignaal on hetkel aktiivne, automaatlülitusallika häälestuse olekut (Sees või Väljas; tehase vaikesäte on Sees), praegust ekraani eelhäälestatud eraldusvõimet ja soovitatavat ekraani eelhäälestatud eraldusvõimet.

Ekraan skannib automaatselt aktiivse sisendi signaalsisendeid ja kasutab seda sisendit ekraani jaoks.

#### **Ekraani paigaldamine**

Ekraanipea saab paigaldada seinale, pöördtoele või muule kinnitusvahendile.

- **MÄRKUS.** Selle seadme toetamiseks sobivad UL-i või CSA loendis olevad seinakinnituskronsteinid.
- A **ETTEVAATUST.** Ekraan toetab VESA tööstusstandardile vastavaid 100 mm paigaldusavasid. Kui kasutate ekraanipea paigaldamiseks muude tootjate kinnituslahendusi, tuleb kasutada nelja 4 mm, 0,7 keermega ja 10 mm pikkusi kruvisid. Pikemad kruvid võivad ekraani kahjustada. Oluline on kontrollida, kas tootja paigalduslahendus vastab VESA standardile ja kas see suudab ekraanipea raskust kanda. Parima jõudluse tagamiseks on oluline kasutada ekraani komplekti kuuluvat toitejuhet ja videokaableid.

#### <span id="page-25-0"></span>**Ekraanijala eemaldamine**

Soovi korral võite ekraani toe küljest lahti võtta ning kinnitada selle seinale, liigendalusele, või muu kinnitusraami külge.

- **ETTEVAATUST.** Enne ekraani lahtivõtmisega alustamist veenduge, et monitor oleks välja lülitatud ja kõik kaablid lahti ühendatud.
	- **1.** Eemaldage juhtmekate, avaldades survet riivile juhtmekatte kohal (1) ning tõmmates juhtmekatet alla ja ekraani tagaküljest eemale (2).

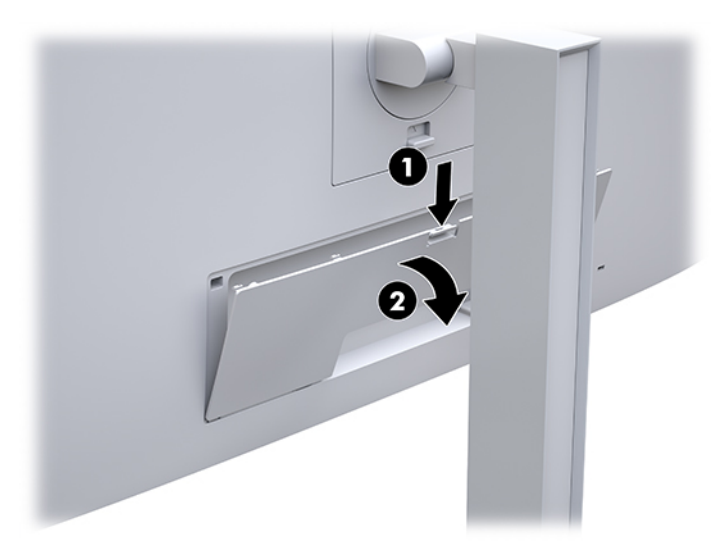

- **2.** Lahutage kõik ekraani kaablid ja eemaldage need.
- **3.** Asetage ekraan puhta ja kuiva riidega kaetud tasasele pinnale, nii et ekraan jääb allapoole.
- **4.** Lükake ekraani alakülje keskel olevat riivi üles, et avada lukust HP Quick Release 2 (1).
- **5.** Pöörake tugijalaosa üles, kuni kinnitusplaat tuleb ekraani tagakülje süvendist (2) välja.
- **6.** Libistage tugijalg süvendist (3) välja.

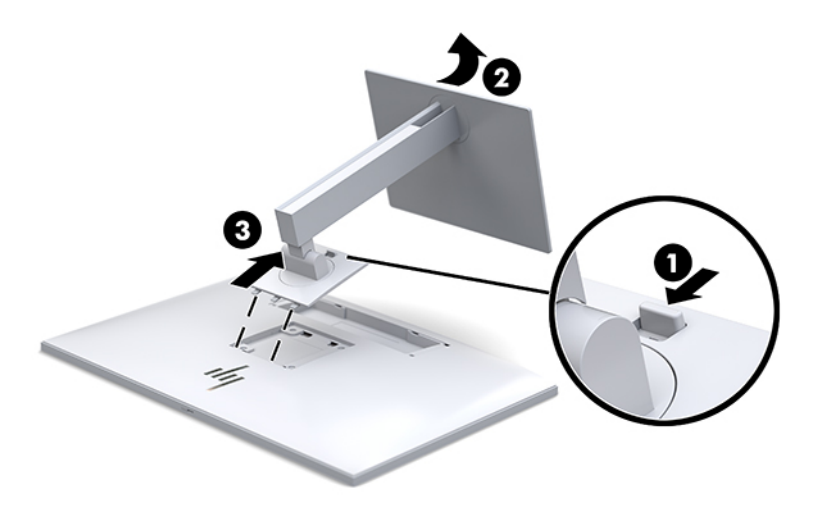

#### <span id="page-26-0"></span>**Ekraanipea kinnitamine paigaldusseadmele**

- **1.** Eemaldage ekraanipea tugijala küljest. Vaadake jaotist [Ekraanijala eemaldamine lk 18.](#page-25-0)
- **2.** Eemaldage ekraanipea tagaküljel asuvatest VESA aukudest neli kruvi.
- **3.** Kinnitage kinnitusplaat vastavalt soovile seinale või liigendalusele, kasutades nelja kruvi, mille eemaldasite VESA avadest ekraanipea tagaküljel.

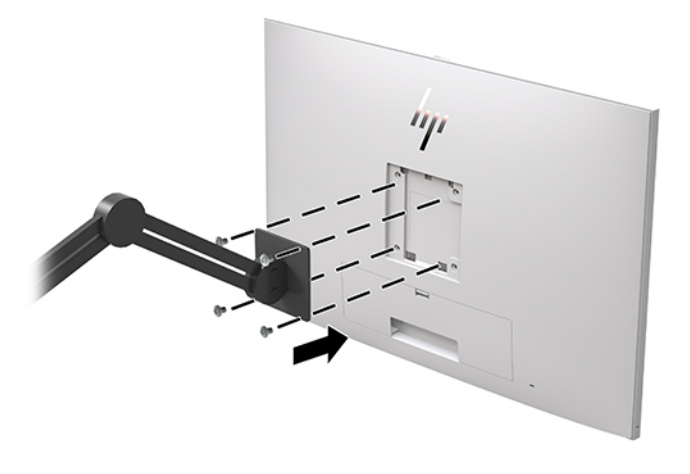

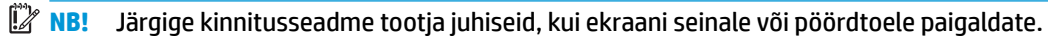

### **Turvakaabli paigaldamine**

Saate kinnitada ekraani fikseeritud objekti külge koos valikulise, HP-st kättesaadava turvakaabliga.

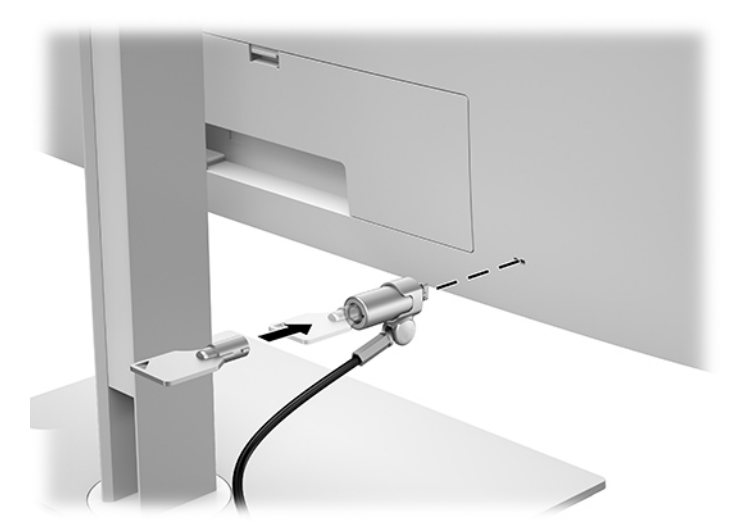

# <span id="page-27-0"></span>**2 Ekraani kasutamine**

# **Ekraani draiverite allalaadimine**

Aadressilt <http://www.hp.com/support> saate alla laadida ja installida järgmised failid.

- INF-fail (info)
- ICM-failid (Image Color Matching), (üks iga kalibreeritud värviruumi kohta)

Failide allalaadimiseks tehke järgmist:

- **1.** Külastage veebisaiti [http://www.hp.com/support.](http://www.hp.com/support)
- **2.** Valige **Software and Drivers** (Tarkvara ja draiverid).
- **3.** Valige oma toote tüüp.
- **4.** Sisestage otsinguväljale oma HP monitori mudel.

# **Ekraanimenüü (OSD) juhtnuppude kasutamine**

Kasutage ekraanikuva (OSD) ekraanikujutise parameetrite reguleerimiseks oma eelistuste järgi. Saate ekraanikuva vaatamiseks ja muutmiseks kasutada ekraani esipaneeli allosa nuppe.

Ekraanikuva avamiseks ja muudatuste tegemiseks tehke järgmist:

- **1.** Kui ekraan ei ole sisse lülitatud, vajutage selle sisselülitamiseks toitelülitit.
- **2.** Ekraanimenüüle juurdepääsemiseks vajutage ühte neljast esiplaadi funktsiooninupust ja seejärel vajutage nuppu Menu (Menüü) ekraanimenüü avamiseks.
- **3.** Kasutage menüüvalikute vahel navigeerimiseks, valimiseks ja nende kohandamiseks kolme funktsiooninuppu. Nuppude ikoonid on erinevad olenevalt aktiivsest menüüst või alamenüüst.

Järgmises tabelis on loetletud põhimenüüs olevad menüüvalikud.

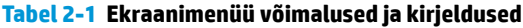

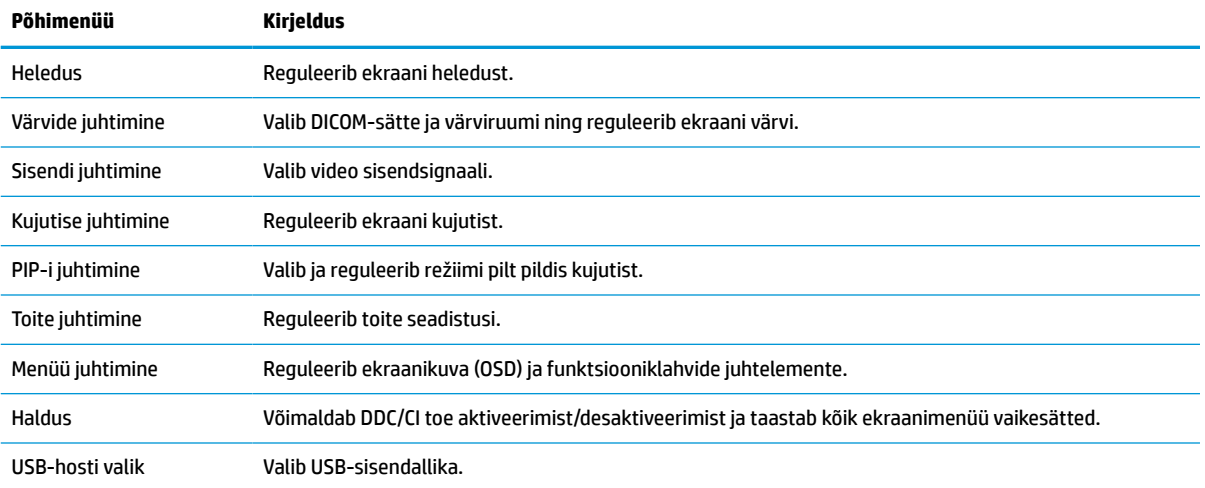

#### <span id="page-28-0"></span>**Tabel 2-1 Ekraanimenüü võimalused ja kirjeldused ( järg)**

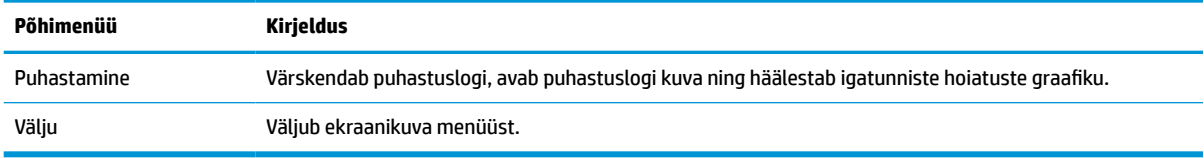

# **Funktsiooninuppude ümbermääramine**

Kui vajutate ühte neljast esiplaadi nupust, aktiveerite nupud ja kuvate nuppude kohal ikoonid. Allpool on näidatud tehase vaikenupuikoonid ja -funktsioonid.

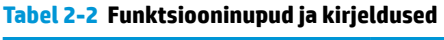

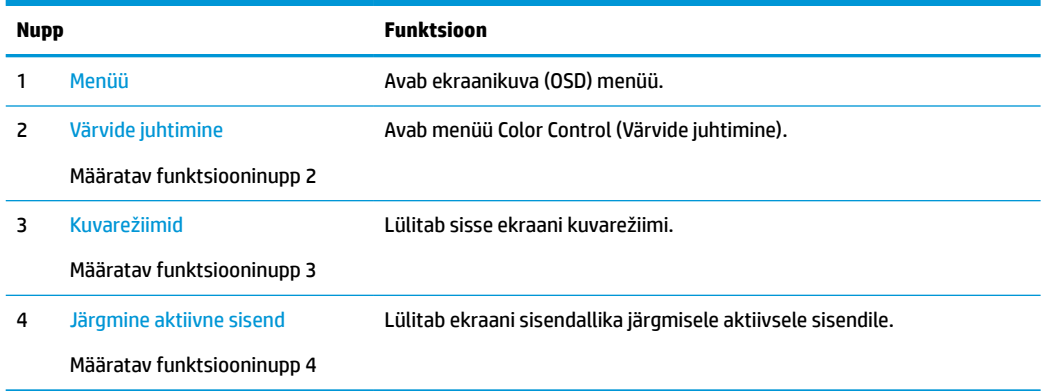

Kolme määratavat funktsiooninuppu saab muuta nende vaikeväärtustega nii, et kui nupud on aktiveeritud, saate kiiresti kasutada üldkasutatavaid menüüelemente.

**MÄRKUS.** Saate ümber määrata ainult kolm funktsiooninuppu. Nuppu Menu (Menüü) ega toitenuppu ei saa ümber määrata.

Funktsiooninuppude ümbermääramiseks tehke järgmist:

- **1.** Nuppude aktiveerimiseks vajutage ühte neljast esiplaadi nupust ja seejärel vajutage ekraanikuva avamiseks nuppu Menu (Menüü).
- **2.** Valige ekraanimenüüs **Menu Control** (Menüü juhtimine), valige **Configure Function Buttons**  (Konfigureeri funktsiooninuppe) ja seejärel valige võimalikest valikutest nupp, mida soovite ümber määrata.

### **Värvivalikute kasutamine**

Sellel ekraanil on sertifitseeritud vastavus DICOM-i 14. osale. Ekraani võivad kasutada kliinilised töötajad meditsiinipiltide kliiniliseks vaatamiseks, konsultatsioonideks, patsiendikonsultatsioonideks või piltide kontrolliks. Ekraan ei ole mõeldud haiguste diagnoosimiseks, ravimiseks või haiguste ja muude raviolukordade ennetamiseks.

Ekraan on tehases kalibreeritud ja värvi vaikesäte on DICOM (0,0 ALC). Mõne muu värvisätte või kohandatud sätte valimiseks tehke järgmist:

- <span id="page-29-0"></span>**1.** Ekraanimenüü avamiseks vajutage monitori esipaneelil nuppu Menu (Menüü).
- **2.** Liikuge menüüsse **Color Control** (Värvide juhtimine) ja tõstke see esile ning seejärel valige soovitud värvisäte: kas eelnevalt määratud või kohandatud sätte suvand.
- **3.** Klõpsake käsku **Save and Return** (Salvesta ja naase).

**MÄRKUS.** Kui vaatate meditsiinilisi pilte, siis veenduge, et monitori värvisätteks on seatud DICOM.

#### **MÄRKUS.** DICOM-i värvi valik keelab dünaamilise kontrasti kuvasuhte (DCR).

Järgmises tabelis on loetletud menüü Värvide juhtimine suvandid:

#### **Tabel 2-3 Menüü Värvide juhtimine suvandid**

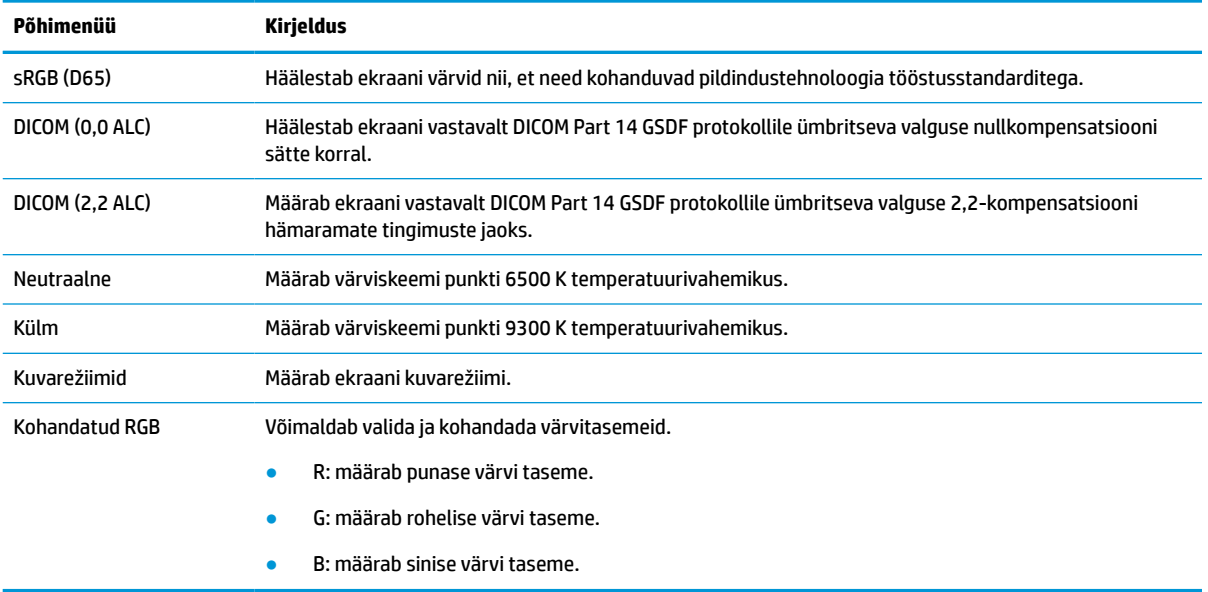

### **Ekraani kalibreerimine**

Kui soovite muuta tehases kalibreeritud DICOM-sätteid või sRGB värviruumi tuleb ekraan uuesti kalibreerida. DICOM- või sRGB-värvisätete kalibreerimiseks või muutmiseks tuleb alla laadida HP Healthcare Editioni DICOM kalibreerimistööriist alla laadida HP ekraanide tugiveebilehelt.

**ETTEVAATUST.** Enne tarkvara installimist ühendage arvuti ja ekraani vahele kas videokaabel ja B-tüüpi USB-d A-tüüpi (ülesvoolu) USB-ga ühendav kaabel (kaabel on kaasas) või C-tüüpi USB-d ja C-tüüpi USB-d ühendav kaabel (kaasas). Lisateavet leiate jaotisest [Kaablite ühendamine lk 10.](#page-17-0)

- **1.** Külastage veebisaiti [http://www.hp.com/support.](http://www.hp.com/support)
- **2.** Valige **Software and Drivers** (Tarkvara ja draiverid).
- **3.** Otsige üles oma ekraani mudel.
- **4.** Valige **Support & Drivers** (Tugi ja draiverid).
- **5.** Valige allalaadimiseks **HP Healthcare Edition DICOM Calibration Tool** (HP Healthcare Editioni DICOM-i kalibreerimistööriist).

**ETTEVAATUST.** Ekraani kalibreerimiseks tuleb HP Healthcare Editioni DICOM-i kalibreerimistööriist käivitada administraatorirežiimis.

# <span id="page-30-0"></span>**RFID-kaardi lugeja kasutamine**

Ekraanil on kahesüsteemne RFID-kaardi lugeja, mille abil saab lugeda üheaegselt 125 kHz ja 13,56 MHz sagedusi. Kaardilugeja võimaldab süsteemi kiiresti sisse logida volitatud kaardimandaadi abil.

- **MÄRKUS.** Toetatud on kõige levinumad RFID kaardimandaadid, kuid enne esmakasutust võib vajalik olla konfigureerimine.
	- **1.** A-tüüpi USB-d B-tüüpi USB-ga ühendava kaabli ühendamiseks viige A-tüüpi USB-konnektor lähteseadme allavoolu USB-porti ning B-tüüpi USB-konnektor ülesvoolu USB-porti ekraani tagaküljel.
	- **2.** Viige RFID kaart/kiip RFID-kaardilugeja juurde, mis asub ekraani põhjaplaadi keskel. Veenduge, et kaart/ kiip ei oleks RFID-kaardilugejast kaugemal kui 2 cm.
	- **ETTEVAATUST.** Muud magnetilised seadmed RFID-kaardilugeja lähedal võivad mõjutada kaardi tuvastamist.
	- **3.** Kui see on tuvastatud, viige kaart/kiip RFID-kaardilugejast eemale. Tuvastamine peaks olema automaatne ja valmis saama sekundite jooksul.

## **Rakenduse Windows Hello kasutamine**

Sõrmejäljelugeri või infrapunakaameraga toodete puhul saate kasutada rakendust Windows Hello, et sisse logida sõrmega ekraanil tõmmates või kaamerasse vaadates.

Windows Hello seadistamiseks toimige järgmiselt:

- **1.** Valige nupp **Start**, valige **Sätted**, valige **Kontod**, seejärel valige **Sisselogimissuvandid**.
- **2.** Järgige jaotises **Windows Hello** ekraanil kuvatavaid juhiseid, et lisada parool ja PIN-kood. Seejärel registreerige oma sõrmejälg või näotuvastusteave.
- **MÄRKUS.** PIN-koodi pikkus pole piiratud, kuid see võib koosneda üksnes numbritest. Tähemärgid ega erisümbolid pole lubatud.

# **Pilt pildis (PIP) ja pilt pildi kõrval (PBP) kasutamine**

Ekraan toetab nii PIP-i, kus üks allikas katab teist, ja PBP-d, kus üks allikas on paigutatud teise kõrvale kas horisontaalselt (horisontaalpaigutus) või vertikaalselt (vertikaalpaigutus).

PIP-i või PBP kasutamine:

- **1.** Ühendage teine sisendallikas ekraaniga.
- **2.** Nuppude aktiveerimiseks vajutage ühte neljast esiplaadi funktsiooninupust ja seejärel vajutage nuppu Menu (Menüü), et avada ekraanimenüü.
- **3.** Valige ekraanimenüüs **PIP Control** (PIP-i juhtimine), valige **PIP On/Off** (PIP sees/väljas) ning seejärel kas **Picture-in-Picture** (Pilt pildis) **Picture-beside-Picture** (Pilt pildi kõrval).
- **4.** Ekraan skannib kehtiva sisendi jaoks teist sisendit ja kasutab seda sisendit PIP/PBP pildi jaoks. Kui soovite PIP/PBP sisendit muuta, valige ekraanimenüüs **PIP Control** (PIP-i juhtimine) ja seejärel **Assign Inputs** (Määra sisendid) ning valige soovitud sisend.
- **5.** Kui soovite PIP-i suurust muuta, valige ekraanimenüüs **PIP Size** (PIP-i suurus) ja valige soovitud suurus.
- **6.** Kui soovite PIP-i asendit muuta, valige ekraanimenüüs **PIP Position** (PIPi asend) ja valige soovitud asend.

# <span id="page-31-0"></span>**DisplayPorti mitmikvoog**

Kui kasutate DisplayPorti peamise videoväljundi allikana, on võimalik muude pärgühenduskonfiguratsiooniga ühendatud DisplayPort-ekraanide mitmikvoogedastus. Saate selle konfiguratsiooni abil ühendada kuni neli kuvarit, kui graafikakaart seda toetab.

DisplayPorti mitmikvoo kasutamiseks tehke järgmist:

- **1.** Veenduge, et DisplayPorti on kasutusel teie esmase videosisendina.
- **2.** Teise ekraani lisamiseks ühendage esmase ekraani pordi DisplayPort OUT ja teisese mitmikvoogekraani pordi DisplayPort IN või teisese mitmikvoota ekraani DisplayPort-sisendpordi vahele DisplayPortkaabel.

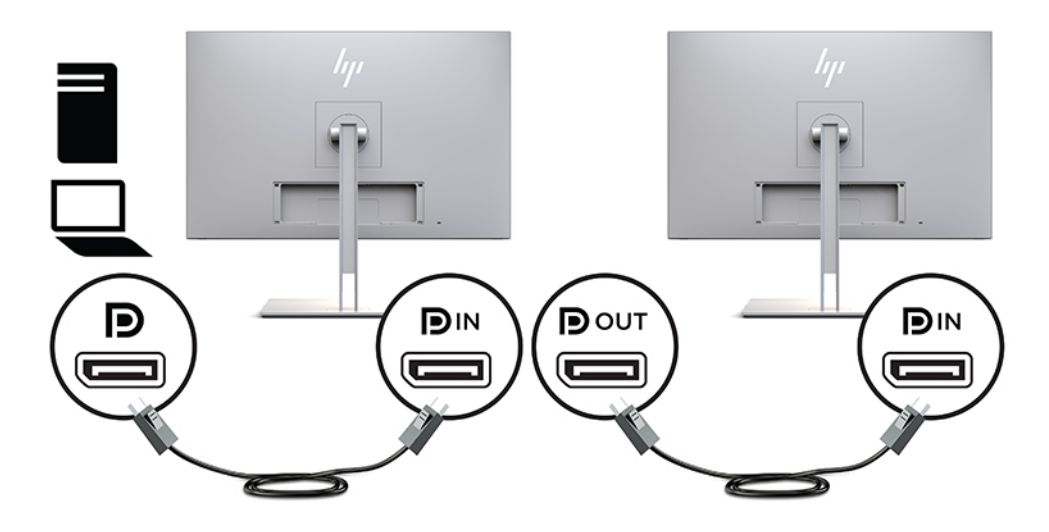

- **3.** Saate määrata, et ühendatud monitor kuvaks sama pilti nagu esmane monitor või muud pilti. Valige ühendatud ekraani ekraanikuval **Management** (Haldus), valige **DisplayPort Output** (DisplayPorti väljund) ja seejärel valige üks järgmistest:
	- **a. DisplayPort 1.1 Compatibility Mode** (DisplayPort 1.1 ühilduvusrežiim; vaikesäte) Võimaldab sama videopildi edastamist kõigile ekraanidele, mis on konfigureeritavast ekraanist allavoolu
	- **b. DisplayPort 1.2** Võimaldab erineva videopildi edastamist kõigile ekraanidele, mis on konfigureeritavast ekraanist allavoolu
- **4.** Pärast DisplayPorti ühilduvusrežiimi häälestamist ekraanikuval saate arvuti operatsioonisüsteemi kuvasätete abil häälestada teisese ekraani kuvarežiimi, et see kas peegeldaks esmase ekraani kujutist või projitseeriks teisesele ekraanile esmase ekraani omast erineva kujutise.

Kui soovite ühendada allavoolu lisaekraane (kuni neli), peavad kõik ekraanid, v.a viimane, toetama DisplayPorti mitmikvoogedastust.

Ühendage ühe ekraani DisplayPort OUT järgmise ekraani DisplayPort IN-iga, kuni teil on soovitud arv ekraane.

<span id="page-32-0"></span>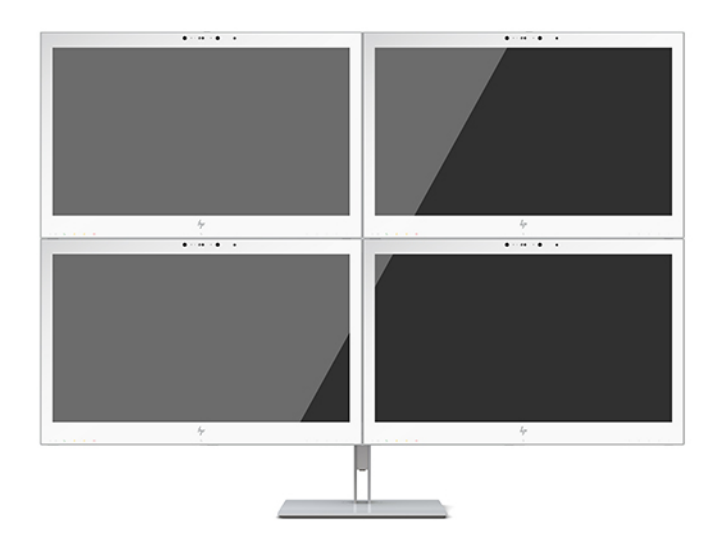

Kui soovite igal ekraanil eri teavet, veenduge, et kõik ülesvoolu ekraanid on konfigureeritud DisplayPort 1.2 režiimi, nagu eespool kirjeldatud.

DisplayPorti mitmikvoogedastusega ühendatavate ekraanide arv sõltub paljudest teguritest, sh iga ekraani jaoks kasutatavatest resolutsioonidest ja skannimise määrast ning graafikaprotsessorist või sisseehitatud graafikasüsteemist. Lisateavet erinevate võimaluste kohta saate oma graafikakaardiga kaasasolevast juhendist.

#### **Tabel 2-4 DisplayPorti mitmikvoog**

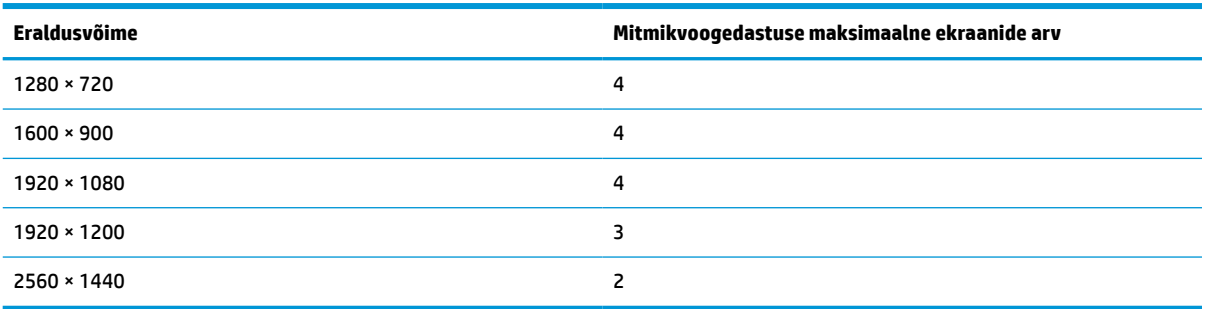

# **Automaatse unerežiimi kasutamine**

Ekraan toetab ekraanimenüü valikut Auto-Sleep Mode (Automaatne unerežiim), mis võimaldab ekraanil lülitada sisse või välja vähendatud energiarežiimi. Kui automaatne unerežiim Auto-Sleep Mode on sisse lülitatud (vaikimisi aktiveeritud), lülitub ekraan madalama võimsusega olekusse, kui hostarvuti annab signaali vähese energiatarbimise režiimi jaoks (horisontaalse või vertikaalse sünkroniseerimise signaali puudumine).

Kui lülitate sisse vähese energiatarbimise oleku, muutub ekraan tühjaks, taustvalgus lülitatakse välja ja toitetuli muutub kollaseks. Ekraan kulutab selles vähese energiatarbimise režiimis toidet alla 1 W. Ekraan ärkab unerežiimist, kui hostarvuti saadab ekraanile aktiivse signaali (näiteks kui aktiveerite hiire või klaviatuuri).

Automaatse unerežiimi saate keelata ekraanimenüüs. Nuppude aktiveerimiseks vajutage ühte neljast esiplaadi funktsiooninupust ja seejärel vajutage nuppu Menu (Menüü), et avada ekraanimenüü. Valige ekraanimenüüs **Power Control** (Toite juhtimine), siis **Auto-Sleep Mode** (Automaatne unerežiim) ja siis **Off** (Väljas).

# <span id="page-33-0"></span>**3 Tugi ja veaotsing**

# **Levinud probleemide lahendamine**

Järgmises tabelis on loetletud võimalikud probleemid, iga probleemi võimalik põhjus ja soovitatavad lahendused.

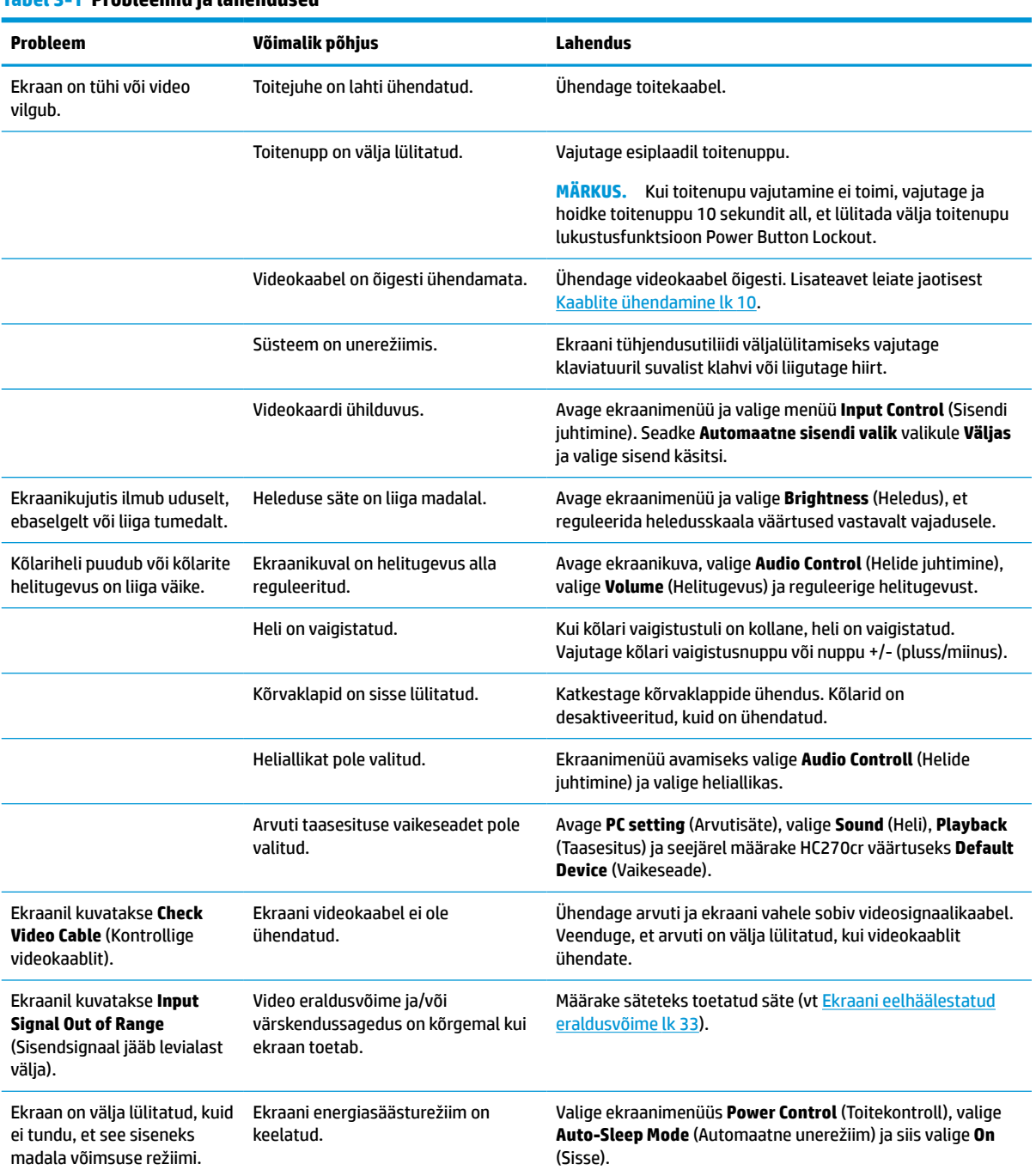

#### **Tabel 3-1 Probleemid ja lahendused**

#### <span id="page-34-0"></span>**Tabel 3-1 Probleemid ja lahendused ( järg)**

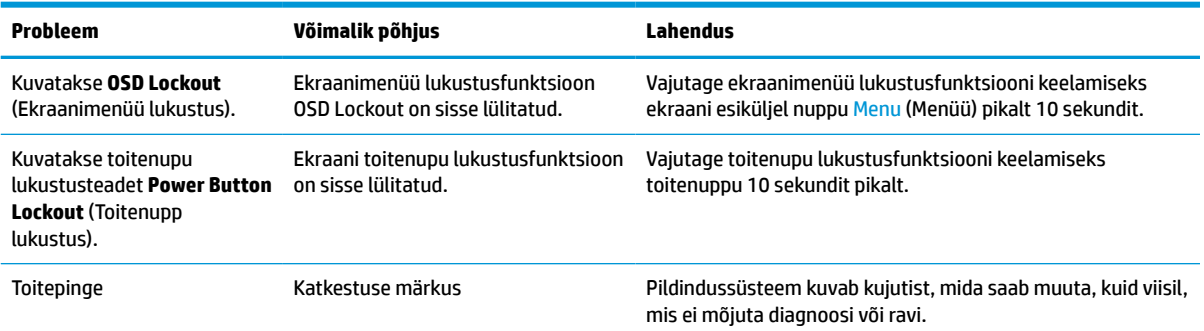

## **Nupu lukustused**

Vajutage toitenuppu või nuppu Menu (Menüü) pikalt kümme sekundit, et lukustada selle nupu funktsionaalsus. Selle funktsionaalsuse taastamiseks vajutage nuppu uuesti kümme sekundit pikalt. See funktsioon on saadaval ainult siis, kui ekraan on sisse lülitatud, esitab aktiivset signaali ja ekraanimenüü ei ole aktiivne.

# **Klienditoe poole pöördumine**

Riist- või tarkvara probleemi lahendamiseks minge aadressile<http://www.hp.com/support>. Kasutage seda lehte, et saada oma toote kohta lisateavet, sealhulgas foorumilinke ja tõrkeotsingu juhiseid. Sealt leiate ka teavet, kuidas saada ühendust HP-ga ja kuidas avada toe juhtum.

# **Ettevalmistused tehnilise toe poole pöördumiseks**

Kui te ei suuda käesolevas jaotises tõrkeotsingu nõuandeid kasutades probleemi lahendada, tuleb teil ühendust võtta tehnilise toega. Kui helistate, peab käepärast olema järgmine teave:

- Ekraani mudeli number
- Ekraani seerianumber
- Ostukuupäev arvel
- Probleemi tekkimise tingimused
- Saadetud veateated
- Riistvara konfiguratsioon
- Kasutatava riistvara ja tarkvara nimi ning versioon

# <span id="page-35-0"></span>**Seerianumbri ja toote numbri leidmine**

Seerianumber ja tootenumber asuvad kuva tagaserval oleval märgisel. Teil võib neid numbreid vaja minna, kui võtate HP-ga ekraaniga seoses ühendust.

Ekraanikuvalt leiab ka mudelinumbri ja seerianumbri. Vajutage nuppu Menu (Menüü), kerige allapoole ja valige vahekaart **Management** (Haldus). Valige seejärel vahekaart **Information** (Teave).

**WARKUS.** Teil võib olla vaja ekraanipead osaliselt kallutada märgise lugemiseks.

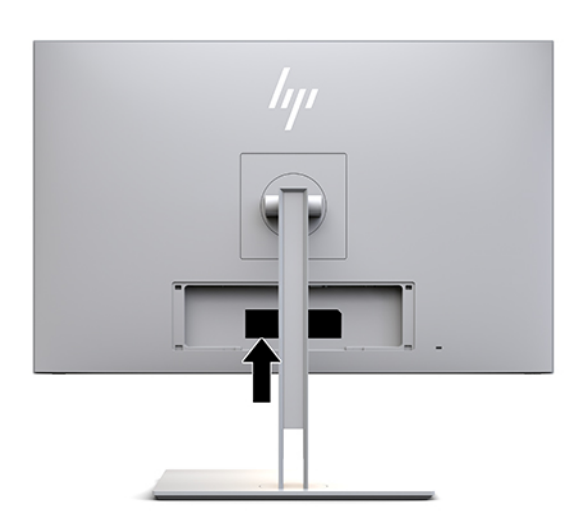

# <span id="page-36-0"></span>**4 Ekraani hooldamine**

# **Hooldusjuhendid**

Efektiivsuse suurendamiseks ja ekraani eluea pikendamiseks:

- Ärge avage ekraani korpust ega proovige toodet ise teenindada. Reguleerige ainult neid juhtelemente, mida on kasutusjuhendis kirjeldatud. Kui ekraan ei tööta korralikult, see on maha kukkunud või kahjustatud, pöörduge volitatud HP edasimüüja või teenusepakkuja poole.
- Kasutage ainult ekraani jaoks sobivat toiteallikat ja ühendust, nagu on näidatud ekraani etiketil/ tagaküljel.
- Veenduge, et vahelduvvooluvõrku ühendatud toodete nimiväärtus ei ületaks väljalaske praegust nimiväärtust ja et juhtmega ühendatud toodete koguarv ei ületaks juhtme nimiväärtust. Vaadake toote toitesildilt, et määrata iga seadme jaoks voolutugevus (AMPS või A).
- Paigaldage ekraan vooluvõrgu pistikupesasse, millele pääseb kergesti ligi. Eemaldage ekraan vooluvõrgu pistikupesast, seda kindlalt pistikust tõmmates. Ärge kunagi ekraani eemaldage toitejuhtmest tõmmates.
- Lülitage ekraan välja, kui te seda parajasti ei kasuta. Ekraani kasutusiga võib märkimisväärselt pikendada, kasutades ekraanisäästjat ja lülitades ekraani välja siis, kui te seda ei kasuta.
	- **MÄRKUS.** Põletatud kujutis ekraanil ei kuulu HP garantii alla.
- Arvuti korpuse avad on ette nähtud ventileerimiseks. Neid avasid ei tohi blokeerida ega katta. Ärge kunagi lükake mis tahes esemeid korpuses olevatesse ega muudesse avadesse.
- Ärge pillake ekraani maha ega asetage seda ebastabiilsele pinnale.
- Ärge asetage midagi toitejuhtmele. Ärge kõndige juhtmel.
- Hoidke ekraani hästi ventileeritud kohas, eemal liigsest valgusest, kuumusest või niiskusest.
- Ekraani tugijala eemaldamisel peate asetama ekraani, ekraaniosaga allapoole, pehmele alale, et vältida kriimustusi, purunemist ja muid kahjustusi.

### <span id="page-37-0"></span>**Ekraani puhastamine**

- **1.** Lülitab ekraani välja.
- **2.** Ühendage lahti kõik välisseadmed.
- **3.** Puhastage ekraan tolmust, pühkides seda ja kappi pehme ning puhta antistaatilise lapiga.
- **MB!** Lapp peaks olema niiske, mitte märg. Ventilatsiooniavadesse või mujale avadesse tilkuv vesi võib ekraani kahjustada. Laske ekraanil enne kasutust õhu käes kuivada.
- **4.** Seejärel kasutage mõnda soovitatud antiseptilist lappi, et desinfitseerida turvaliselt kõik monitori välispinnad. Vaadake lappide tootja poolt välja antud kasutusjuhiseid.
- **NB!** Pihustage puhastusvahend riidele ja kasutage ekraanipinna ettevaatlikuks pühkimiseks niisket riiet. Ärge pihustage kunagi puhastusvahendit otse ekraanipinnale. See võib voolata ekraanivõru taha ja kahjustada elektroonikat.

**NB!** Ärge kasutage kunagi ekraani või korpuse puhastamiseks puhastusvahendeid, mis sisaldavad mõnda naftabaasil materjali, nt benseen, vedeldeid ega ühtegi lenduvat ainet. Need kemikaalid võivad ekraani kahjustada.

#### **Tabel 4-1 Soovitatud puhastusvahendid**

#### **Soovitatud puhastusvahendid**

Bensüül-C12–18–alküüldimetüülammooniumkloriidid: < 0,1%, kvaternaarsed ammooniumiühendid, C12–14– alküül[(etüülfenüül)metüül]dimetüüll, kloriidid: < 0,1%

Isopropanool: 10–20%, 2-butoksüetanool: < 5%, kvaternaarsed ammooniumiühendid, C12–18– alküül[(etüülfenüül)metüül]dimetüüll, kloriidid: < 0,5%, bensüül-C12–18–alküüldimetüülammooniumkloriidid: < 0,5%

Kvaternaarsed ammooniumiühendid, C12–18–alküül[(etüülfenüül)metüül]dimetüüll, kloriidid: < 0,5%, bensüül-C12–18– alküüldimetüülammooniumkloriidid: < 0,5%

Isopropüülalkoholi segu: 55,0% alküülbensüüldimetüülammooniumkloriid: 0,250%, alküül-(68% C12, 32% C14) dimetüületüülbensüülammooniumkloriid: 0,250%

Isopropanool: 10–20%, etüleenglükoolmonobutüüleeter (2-butoksüetanool): 1–5%, diisobutüülfenoksüetoksüetüüldimetüülbensüülammiooniumkloriid: 0,1–0,5%

Naatriumhüpoklorit 0,1–1%

Tselluloos: 10–30%, etüülalkohol: 0,10–1,00%

Isopropüülalkoholi segu: 30–40%, vesi 60–70%

Vesinikperoksiid: 0,1–1,5%

Diklorofoss 18,6%

 $\mathbb{R}^n$  **MÄRKUS.** Võtke ühendust oma kohaliku HP müügiesindajaga, et saada soovitusi kasutusvalmis puhastuslappide tootenimede kohta, mida on testitud ja soovitatakse ekraani puhastamiseks ja desinfitseerimiseks.

**5.** Puhastuslogi värskendamine. Täpsemate juhiste saamiseks vt [Puhastusmenüü \(OSD\) kasutamine](#page-38-0)  [lk 31](#page-38-0).

### <span id="page-38-0"></span>**Puhastusmenüü (OSD) kasutamine**

Puhastusmenüü abil saab värskendada ning kuvada puhastuslogi ja häälestada puhastusgraafiku hoiatusi. Puhastusmenüüle juurdepääsemiseks tehke järgmist:

- **1.** Nuppude aktiveerimiseks vajutage ühte neljast esiplaadi nupust ja seejärel vajutage ekraanikuva avamiseks nuppu Menu (Menüü).
- **2.** Valige ekraanimenüüs **Sanitization** (Puhastus).
- **NÄPUNÄIDE.** Puhastusnupule kiiremini juurde pääsemiseks vajutage ühte neljast esiplaadi funktsiooninupust ja seejärel vajutage puhastusnuppu.

桓

**3.** Kasutage esiplaadi nuppe menüüvalikute vahel liikumiseks, valimiseks ja nende kohandamiseks. Nuppude ikoonid on erinevad olenevalt aktiivsest menüüst või alamenüüst.

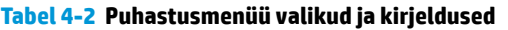

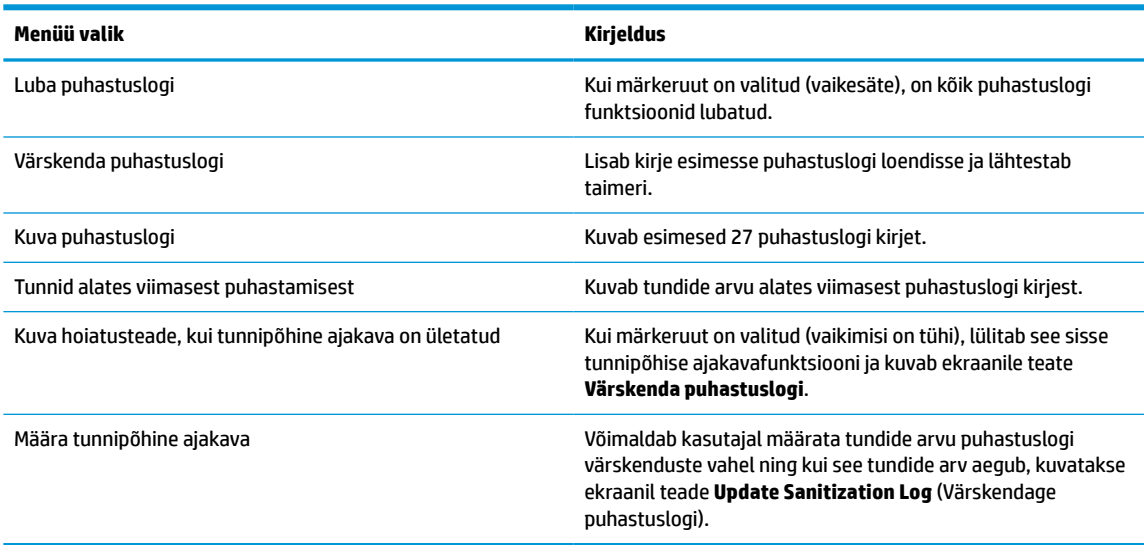

### **Ekraani tarne**

Hoidke esialgne pakend alles. Kui soovite ekraani hiljem teisaldada või transportida, võib teil seda vaja minna.

# <span id="page-39-0"></span>**A Tehnilised andmed**

**MÄRKUS.** Kõik spetsifikatsioonid kujutavad endast HP komponentide tootjate poolt pakutud tüüpilisi tehnilisi andmeid; tegelik jõudlus võib olla suurem või väiksem.

Toote uusimad spetsifikatsioonid või täiendavad tehnilised andmed leiate veebiaadressilt [http://www.hp.com/go/quickspecs/,](http://www.hp.com/go/quickspecs/) kus otsige üles ekraani mudel QuickSpecsis.

# **68,58 cm / 27-tolline mudel**

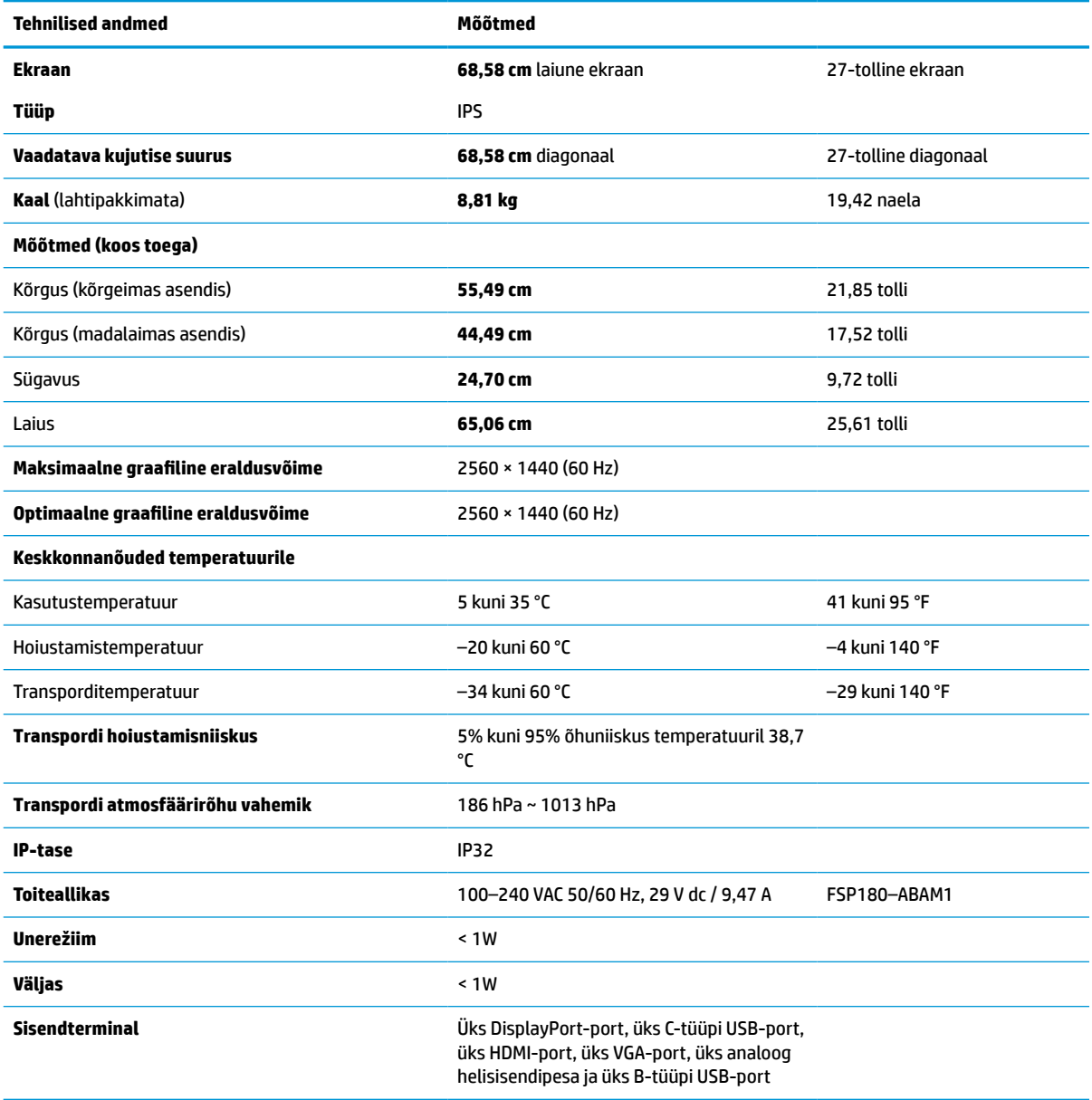

**Tabel A-1 68,58 cm / 27-tollise mudeli tehnilised andmed**

# <span id="page-40-0"></span>**Ekraani eelhäälestatud eraldusvõime**

Allpool loetletud ekraani eraldusvõimed on kõige sagedamini kasutatavad režiimid ja need on tehaseseadete vaikesätted. Ekraan tuvastab automaatselt need eelhäälestatud režiimid ja need kuvatakse ekraanil täissuuruses ja keskel.

### **68,58 cm / 27-tolline mudel**

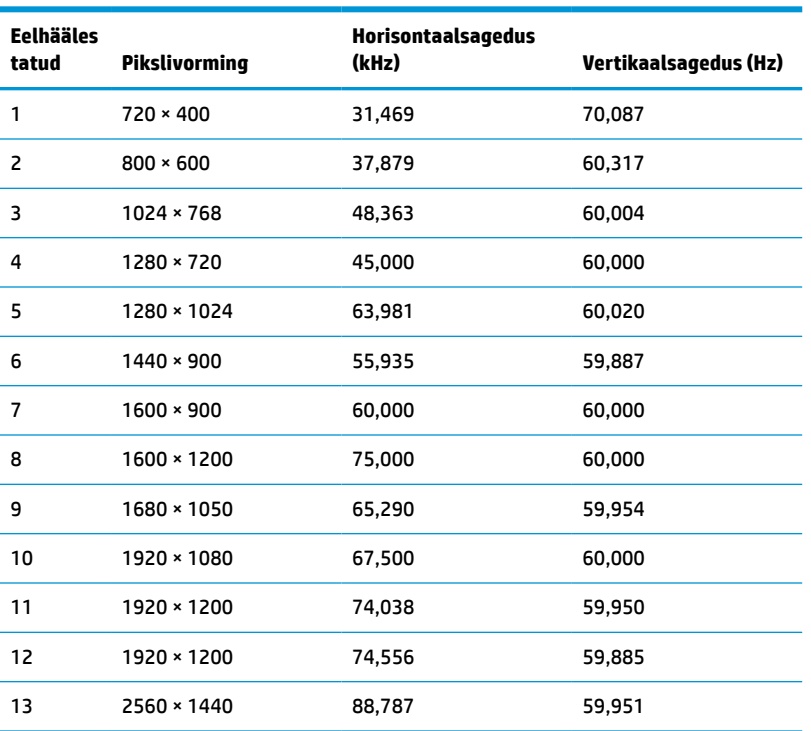

#### **Tabel A-2 Ekraani eelhäälestatud eraldusvõime**

### **Kõrglahutusega videovormingud**

**Tabel A-3 Ekraani eelhäälestatud eraldusvõime**

| Eelhääl<br>estatud | Ajastusnimi      | Pikslivorming    | <b>Horisontaalsagedus</b><br>(kHz) | Vertikaalsagedus (Hz) |
|--------------------|------------------|------------------|------------------------------------|-----------------------|
| 1                  | 480 <sub>p</sub> | $640 * 480$      | 31,469                             | 59,940                |
| $\overline{2}$     | 480 <sub>p</sub> | $720 \times 480$ | 31,469                             | 59,940                |
| 3                  | 720p60           | 1280 × 720       | 45,000                             | 60,000                |
| 4                  | 576 <sub>p</sub> | $720 * 576$      | 31,250                             | 50,000                |
| 5                  | 720p50           | 1280 × 720       | 37,500                             | 50,000                |
| $6*$               | 1080i60          | 1920 × 1080      | 33,750                             | 60,000                |
| $7*$               | 1080i50          | 1920 × 1080      | 28,125                             | 50,000                |
| 8                  | 1080p60          | 1920 × 1080      | 67,500                             | 60,000                |

#### <span id="page-41-0"></span>**Tabel A-3 Ekraani eelhäälestatud eraldusvõime ( järg)**

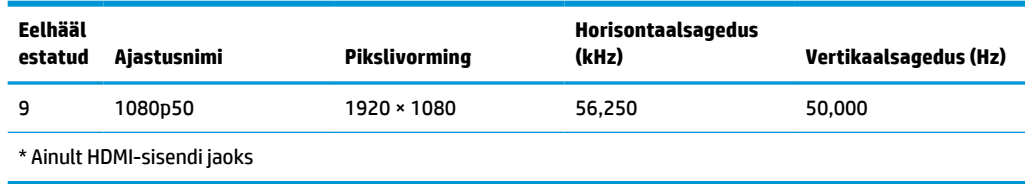

## **Energiasäästufunktsioon**

Ekraan toetab vähendatud võimsust. Vähendatud võimsuse olek algatatakse, kui ekraan tuvastab kas horisontaalse sünkroniseerimise signaali või vertikaalse sünkroniseerimise signaali puudumise. Nende signaalide puudumise tuvastamisel muutub ekraan tühjaks, taustvalgus lülitatakse välja ja toite märgutuli muutub merevaigukollaseks. Kui ekraan on vähendatud võimsuse olekus, kasutab monitor toidet vähem kui 1 W. Enne ekraani naasmist tavalisse töörežiimi on lühike soojenemisperiood.

Energiasäästufunktsioonide seadistamise juhised (mõnikord nimetatakse toitehalduse või toitekontrolli funktsioonid) leiate arvuti kasutusjuhendist.

**MÄRKUS.** Energiasäästufunktsioon toimib ainult siis, kui ekraan on ühendatud arvutiga, millel on energiasäästurežiimid.

Ekraani unetaimeri utiliidi sätete valimisega saate programmeerida ka ekraani, et käivitada vähendatud võimsuse olek kindlaksmääratud aja jooksul. Kui ekraani unetaimeri utiliit käivitab alandatud võimsuse oleku, vilgub toite märgutuli merevaigukollaselt.

# <span id="page-42-0"></span>**B Hõlbustus**

# **Hõlbustus**

HP soovib põimida ettevõttesse mitmekesisust, kaasamist ning töö ja elu - peegeldama seda kõiges. Siin on toodud mõned näited, kuidas erinevused toimima seame ja loome kaasava keskkonna, mis on suunatud inimeste ühendamisele ja tehnoloogia arendamisele terves maailmas.

### **Vajalike tehnoloogiavahendite otsimine**

Tehnoloogia võib inimeste potentsiaali valla päästa. Abitehnoloogia kõrvaldab takistused ja aitab tagada sõltumatuse kodus, tööl ja kogukonnas. Abitehnoloogia aitab elektroonika ja infotehnoloogia funktsionaalseid võimalusi suurendada, hallata ja parandada. Lisateavet leiate jaotisest [Parima](#page-43-0) [abitehnoloogia otsimine lk 36](#page-43-0).

### **Meie pühendumus**

HP on pühendunud pakkuma tooteid ja teenuseid puuetega inimestele. See pühendumis toetab meie ettevõtte mitmekesisuse eesmärke ja aitab tagada tehnoloogia kättesaadavuse kõigile.

Meie eesmärk on luua, toota ja turustada tooteid ja teenuseid, mida saavad kasutada kõik, sealhulgas puuetega inimesed, kas eraldiseisvalt või sobivate abiseadmete abil.

Eesmärgi saavutamiseks loob see hõlbustuspoliitika seitse peamist ja meie ettevõtte tegevusi suunavat eesmärki. Kõigilt HP juhtidelt ja töötajatelt oodatakse nende eesmärkide toetamist ja rakendamist kooskõlas ülesannete ja vastutusalaga.

- Tõsta teadlikkust ettevõttes esinevate hõlbustusprobleemide asjus ja pakkuda töötajatele hõlbustustoodete ja teenuste loomiseks, tootmiseks ja turustamiseks vajalikku väljaõpet.
- Arendada toodete ja teenuste hõlbustussuuniseid, kohustama tootearendusrühmi neid suuniseid rakendama, kui need on konkurentsieelise saamiseks, tehniliselt ja majanduslikult mõistlikud.
- Kaasata hõlbustussuuniste loomisel ning toodete ja teenuste väljatöötamisel ja testimisel puuetega inimesi.
- Dokumenteerida hõlbustusfunktsioone ja avaldada teavet toodete ja teenuste kohta hõlpsalt kasutatavas vormis.
- Luua suhteid juhtivate abistamistehnoloogiate ja lahenduste pakkujatega.
- Toetada sise- ja välisuuringuid ja arendusi, mis parandavad meie toodete ja teenuste jaoks olulisi abistamistehnoloogiaid.
- Toetada ja panustada hõlbustusstandardite ja suuniste loomist.

### **International Association of Accessibility Professionals (IAAP)**

IAAP on mittetulundusühing, mille eesmärgiks on parandada hõlbustusametnike tööd võrgunduse, koolitamise ja sertifitseerimise kaudu. Eesmärgiks on aidata hõlbustusametnikel areneda ja liikuda karjääriredelil, et aidata organisatsioonidel hõlbustusfunktsioone toodetesse ja taristusse integreerida. <span id="page-43-0"></span>HP on IAAP asutajaliige ning liitumise teiste organisatsioonidega just hõlbustusvaldkonna täiustamiseks. Selline pühendumus toetab meie ettevõtte hõlbustuseesmärke luua, toota ja turustada tooteid ja teenuseid, mida saavad kasutada ka puuetega inimesed.

IAAP muudab meid tugevamaks, ühendades selleks indiviidid, tudengid ja organisatsioonid üle terve ilma. Lisateabe saamiseks avage veebiaadress<http://www.accessibilityassociation.org>, liituge siduskogukonnaga, tellige uudiskirjad ja tutvuge liikmetele saada olevate valikutega.

### **Parima abitehnoloogia otsimine**

Kõik, sh puuetega inimesed ja vanurid, peaksid saama tehnoloogia abil suhelda, end väljendada ja maailmaga ühenduses olla. HP on pühendunud suurendama teadlikkust hõlbustuse osas HP-s, meie klientide ja partnerite seas. Olgu selleks suurem ja silmi säästev kirjatüüp, häältuvastus, mis annab puhkust kätele või muu abitehnoloogia - erinevad abitehnoloogiad muudavad HP toodete kasutamise hõlpsamaks. Kuidas valida?

#### **Vajaduste hindamine**

Tehnoloogia võib potentsiaali valla päästa. Abitehnoloogia kõrvaldab takistused ja aitab tagada sõltumatuse kodus, tööl ja kogukonnas. Abitehnoloogia (AT) aitab elektroonika ja infotehnoloogia funktsionaalseid võimalusi suurendada, hallata ja parandada.

Saate valida paljude AT toodete vahel. AT hinnang peaks aitama hinnata mitut toodet, vastama tekkinud küsimustele ja hõlbustada olukorra jaoks parima lahenduse leidmist. Saate teada, et AT hinnanguid looma kvalifitseeritud professionaalid on paljudest valdkondadest, sh füsioteraapia, kutsehaiguste teraapia, kõne-/ keelepatoloogia ja muudes valdkondades litsentseeritud või sertifitseeritud eksperdid. Hinnanguid võivad anda ka sertifitseerimata või litsentsimata isikud. Et saada teada, kas isik vastab teie vajadustele, küsige tema kogemuse, ekspertiisi ja küsitavate tasude kohta.

#### **Ligipääs HP toodetele**

Järgmised lingid pakuvad teavet hõlbustusfunktsioonide ja abitehnoloogiate kohta, sh erinevate HP toodete kohta. Need ressursid aitavad valida kindlad, just teie vajadustele vastavad abitehnoloogia funktsioonid ja tooted.

- [HP Elite x3 hõlbustussuvandid \(Windows 10 Mobile\)](http://support.hp.com/us-en/document/c05227029)
- [HP arvutid Windows 7 hõlbustussuvandid](http://support.hp.com/us-en/document/c03543992)
- [HP arvutid Windows 8 hõlbustussuvandid](http://support.hp.com/us-en/document/c03672465)
- [HP arvutid Windows 10 hõlbustussuvandid](http://support.hp.com/us-en/document/c04763942)
- [HP Slate 7 tahvelarvutid HP tahvelarvutis hõlbustusfunktsioonide aktiveerimine \(Android 4.1/Jelly](http://support.hp.com/us-en/document/c03678316)  [Bean\)](http://support.hp.com/us-en/document/c03678316)
- [HP SlateBook arvutid hõlbustusfunktsioonide aktiveerimine \(Android 4.3, 4.2/Jelly Bean\)](http://support.hp.com/us-en/document/c03790408)
- [HP Chromebook arvutid HP Chromebook või Chromebox arvutis hõlbustusfunktsioonide aktiveerimine](http://support.hp.com/us-en/document/c03664517) [\(Chrome OS\)](http://support.hp.com/us-en/document/c03664517)
- [HP pood HP toodete välisseadmed](http://store.hp.com/us/en/ContentView?eSpotName=Accessories&storeId=10151&langId=-1&catalogId=10051)

Kui vajate HP toote hõlbustusfunktsioonide asjus täiendavat tuge, vt [Toega ühenduse võtmine lk 40](#page-47-0).

Siin on toodud välispartnerite ja tarnijate lingid täiendava abi pakkumiseks:

- [Microsoft Accessibility teave \(Windows 7, Windows 8, Windows 10, Microsoft Office\)](http://www.microsoft.com/enable)
- [Google'i toodete hõlbustusteave \(Android, Chrome, Google rakendused\)](http://www.google.com/accessibility/products)
- <span id="page-44-0"></span>[Puude tüübi alusel sorditud abitehnoloogiad](http://www8.hp.com/us/en/hp-information/accessibility-aging/at-product-impairment.html)
- [Toote tüübi alusel sorditud abitehnoloogiad](http://www8.hp.com/us/en/hp-information/accessibility-aging/at-product-type.html)
- [Abitehnoloogiate pakkujad koos tootekirjeldusega](http://www8.hp.com/us/en/hp-information/accessibility-aging/at-product-descriptions.html)
- [Assistive Technology Industry Association \(ATIA\)](http://www.atia.org/)

# **Standardid ja seadusandlus**

### **Standardid**

Föderaalse hankeregulatsiooni (FAR) lõigu 508 standardid loodi asutuses US Access Board, et pöörata tähelepanu füüsilise, aistingu või kognitiivse puudega inimestele suunatud teabe- ja sidetehnoloogiatele (ICT). Standardid sisaldavad eri tehnoloogiate tehnilisi kriteeriume ning jõudluspõhiseid nõudeid, mis on suunatud toodete funktsionaalsetele võimalustele. Konkreetsed kriteeriumid tarkvararakendustele ja operatsioonisüsteemidele, veebipõhisele teabele ja rakendustele, arvutitele, kaugsidetoodetele, videole ja multimeediumile ning iseseisvatele suletud toodetele.

#### **Volitus 376 – EN 301 549**

EN 301 549 standardi koostas Euroopa Liit kooskõlas volitusega 376, et pakkuda avalikke hankestandardeid ICT toodete sidustööriistakomplektidele. See standard täpsustab ICT toodetele ja teenustele rakenduvad funktsionaalhõlbustuse nõuded ja kirjeldab iga hõlbustusnõude testtoiminguid ja hindamise meetodeid.

#### **Web Content Accessibility Guidelines (WCAG)**

Veebi sisu hõlbustussuunised (WCAG) W3C WAI-st aitavad veebikujundajatel ja arendajatel luua puuetega inimeste või vanurite vajadustele vastavaid saite. WCAG täiustab juurdepääsu erinevale veebisisule (tekstile, kujutistele, audiole ja videole) ning veebirakendustele. WCAG-d saab täpselt testida ning seda on lihtne mõista ja kasutada ning pakub veebiarendajatele innovaatilist paindlikkust. WCAG 2.0 on saanud [ISO/IEC](http://www.iso.org/iso/iso_catalogue/catalogue_tc/catalogue_detail.htm?csnumber=58625/) [40500:2012 heakskiidu.](http://www.iso.org/iso/iso_catalogue/catalogue_tc/catalogue_detail.htm?csnumber=58625/)

WCAG tegeleb peamiselt probleemidega, mis tekivad visuaalse, helilise, füüsilise, kognitiivse ja neuroloogilise puudega inimestel ja vanematel kasutajatel veebikogemuse saamisel. WCAG 2.0 pakub järgmist hõlbustussisu:

- **Tajutavad** (nt tekstialternatiivid kujutistele, subtiitrid, esitluse kohandatavus ja värvikontrast)
- **Kasutatav** (klahvistik, värvikontrast, sisestamise ajastus, haigushoo vältimine ja navigeeritavus)
- **Mõistetav** (loetavus, ennustatavus, sisestusabi)
- **Töökindel** (ühilduvus abitehnoloogiatega)

#### **Seadusandlus ja regulatsioonid**

IT hõlbustus ja teave on seadusandluse jaoks vägagi oluliseks muutunud. Selles lõigus on toodud lingid seadusandlustele, regulatsioonidele ja standarditele

- **[Eesti](http://www8.hp.com/us/en/hp-information/accessibility-aging/legislation-regulation.html#united-states)**
- **[Kanada](http://www8.hp.com/us/en/hp-information/accessibility-aging/legislation-regulation.html#canada)**
- **[Euroopa](http://www8.hp.com/us/en/hp-information/accessibility-aging/legislation-regulation.html#europe)**
- **[Ühendkuningriik](http://www8.hp.com/us/en/hp-information/accessibility-aging/legislation-regulation.html#united-kingdom)**
- <span id="page-45-0"></span>**[Austraalia](http://www8.hp.com/us/en/hp-information/accessibility-aging/legislation-regulation.html#australia)**
- **[Üleilmne](http://www8.hp.com/us/en/hp-information/accessibility-aging/legislation-regulation.html#worldwide)**

#### **Eesti**

Saneerimisseaduse lõik 508 täpsustab, et ametkonnad peavad märkima, millised standardid rakenduvad ICT hankimisele, sooritama turu-uuringu, et määrata hõlbustustoodete ja teenuste kättesaadavus ja dokumenteerida turu-uuringu tulemused Järgmised ressursid aitavad täita lõigu 508 esitatud nõudeid:

- [www.section508.gov](https://www.section508.gov/)
- [Osta juurdepääs](https://buyaccessible.gov)

U.S. Access Board uuendab lõigu 508 standardeid. Selle käigus pööratakse tähelepanu uutele tehnoloogiatele ja valdkondadele, mille standardeid tuleb muuta. Lisateavet vt [Section 508 Refresh.](http://www.access-board.gov/guidelines-and-standards/communications-and-it/about-the-ict-refresh)

Kaugside sätte lõigus 255 sätestatakse kaugsidetoodetele ja teenustele juurdepääs puuetega inimestele. FCC reeglid katavad kõiki kodus või kontoris kasutatavate telefonivõrguseadmete ja kaugsideseadmete riist- ja tarkvara. Selliste seadmete hulka kuuluvad telefonid, juhtmevabad komplektid, faksid, automaatvastajad ja piiparid. FCC reeglid katavad ka tavalised ja erikaugsideteenused, sh tavalised telefonikõned, kõneoote, kiirvalimise, kõneedastamise, arvuti pakutava kataloogiabi, kõneseire, helistaja tuvastamise, kõne jälitamise, kordusvalimise ning kõneposti ja interaktiivse kõnevastussüsteemid, mis pakuvad helistajatele menüüvalikuid. Lisateavet vt [Federal Communication Commission Section 255 information](http://www.fcc.gov/guides/telecommunications-access-people-disabilities).

#### **21st Century Communications and Video Accessibility Act (CVAA)**

CVAA värskendab föderaalsed sideseadused ka puuetega inimestele tänapäevaste sideseadmete kasutamiseks ning rakendab 1980-ndatel ja 1990-ndatel kehtestatud seadused uutele digitaalsetele, lairibaja mobiillahendustele. Regulatsioone jõustab FCC ja need on dokumenteeritud 47 CFR osas 14 ja 79.

**[FCC juhend CVAA kohta](https://www.fcc.gov/consumers/guides/21st-century-communications-and-video-accessibility-act-cvaa)** 

Muud USA seadusandlused ja algatused

● [Americans with Disabilities Act \(ADA\), Telecommunications Act, Rehabilitation Act ja muud](http://www.ada.gov/cguide.htm)

#### **Kanada**

The Accessibility for Ontarians with Disabilities Act loodi, et töötada välja ja rakendada hõlbustusstandardid, et pakkuda kaupu, teenuseid ja rajatisi puuetega isikutele ja kaasata neid hõlbustusstandardite loomises. AODA esimene standard on klienditeenindusstandard; samas töötatakse välja ka standardeid transpordile, tööhõivele ja sidele. AODA rakendub järgmistele asutustele Government of Ontario, Legislative Assembly, kõikidele avaliku sektori organisatsioonidele ning isikutele või organisatsioonidele, mis pakuvad kaupu, teenuseid või rajatisi avalikkusele või kolmandatele osapooltele ning kus töötab vähemalt üks inimene Ontarios. Hõlbustusmeetmed tuleb rakendada enne 1. jaanuarit 2025. Lisateavet vt [Accessibility for](http://www8.hp.com/ca/en/hp-information/accessibility-aging/canadaaoda.html)  [Ontarians with Disability Act \(AODA\).](http://www8.hp.com/ca/en/hp-information/accessibility-aging/canadaaoda.html)

#### **Euroopa**

EL-i volituse 376 ETSI tehniline aruanne ETSI DTR 102 612: "Human Factors (HF); Euroopa hõlbustuse nõuded ICT domeeni toodete ja teenuste hangetele (Euroopa komisjoni volitus M 376, faas 1)" on avaldatud.

Taust: kolm Euroopa standardiorganisatsiooni koostasid kaks paralleelset projektirühma, et täita Euroopa komisjoni volituses 376 CEN, CENELEC ja ETSI sätestatud kohustused ICT domeeni toodete ja teenustele seatud hõlbustusnõuetele.

ETSI TC Human Factors Specialist Task Force 333 töötas välja standardi ETSI DTR 102 612. Lisateavet STF333 tehtud töö kohta (nt viitenõuded, üksikasjalid tööülesanded, eelmised mustandid, saadud kommentaarid ning kontaktandmed) leiate aadressilt [Special Task Force 333](https://portal.etsi.org/home.aspx).

<span id="page-46-0"></span>Sobilike testimis- ja vastavuskavade hindamisega seotud osad koostati paralleelselt ja on esitatud standardis CEN BT/WG185/PT. Lisateavet saate CEN projektirühma veebilehelt. Kahte projekti koordineeriti koos.

- [CEN projektirühm](http://www.econformance.eu)
- [Euroopa komisjoni volitus e-hõlbustusele \(PDF 46KB\)](http://www8.hp.com/us/en/pdf/legislation_eu_mandate_tcm_245_1213903.pdf)
- [Komisjon hoiab e-hõlbustuse asjus madalat profiili](https://www.euractiv.com/)

#### **Ühendkuningriik**

Disability Discrimination Act of 1995 (DDA) rakendati, et tagada veebisaitide kättesaadavus pimedatele ja puuetega kasutajatele Ühendkuningriigis.

[W3C UK poliitikad](http://www.w3.org/WAI/Policy/#UK/)

#### **Austraalia**

Austraalia valitsus teatab kavast rakendada veebisisu hõlbustusjuhised [Web Content Accessibility Guidelines](http://www.w3.org/TR/WCAG20/) [2.0](http://www.w3.org/TR/WCAG20/).

Kõik Austraalia valitsuse veebisaidid vajavad A-taseme vastavust aastaks 2012 ja topelt A vastavust aastaks 2015. Uus standard asendab standardi WCAG 1.0, mis muudeti kohustuslikuks aastal 2000.

#### **Üleilmne**

- [JTC1 Special Working Group on Accessibility \(SWG-A\)](http://www.jtc1access.org/)
- [G3ict: Kaasava ICT globaalne algatus](http://g3ict.com/)
- [Itaalia juurdepääsetavuse seadusandlus](http://www.pubbliaccesso.gov.it/english/index.htm)
- [W3C Web Accessibility Initiative \(WAI\)](http://www.w3.org/WAI/Policy/)

# **Kasulikud hõlbustusressursid ja lingid**

Järgmised organisatsioonid võivad pakkuda kasulikku teavet puuetega ja vanusega seotud piirangute kohta.

**MÄRKUS.** See loend pole täielik. Need organisatsioonid on esitatud vaid teabe eesmärgil. HP ei vastuta Internetis sisalduva teabe ega kontaktide eest. Sellel lehel toodud loend ei tähenda HP heakskiitu.

#### **Organisatsioonid**

- American Association of People with Disabilities (AAPD)
- The Association of Assistive Technology Act Programs (ATAP)
- Hearing Loss Association of America (HLAA)
- Information Technology Technical Assistance and Training Center (ITTATC)
- **Lighthouse International**
- **National Association of the Deaf**
- **National Federation of the Blind**
- Rehabilitation Engineering & Assistive Technology Society of North America (RESNA)
- Telecommunications for the Deaf and Hard of Hearing, Inc. (TDI)
- W3C Web Accessibility Initiative (WAI)

### <span id="page-47-0"></span>**Õppeasutused**

- California State University, Northridge, Center on Disabilities (CSUN)
- University of Wisconsin Madison, Trace Center
- University of Minnesota arvutikasutusprogramm

### **Muud puudeallikad**

- ADA (Americans with Disabilities Act) Technical Assistance Program
- Business & Disability võrk
- **EnableMart**
- Euroopa puuetega inimeste foorum
- **Job Accommodation Network**
- **Microsoft Enable**
- U.S. justiitsministeerium A Guide to disability rights Laws

### **HP lingid**

[Meie kontaktid](https://h41268.www4.hp.com/live/index.aspx?qid=11387)

[HP mugavus- ja ohutusjuhend](http://www8.hp.com/us/en/hp-information/ergo/index.html)

[HP avaliku sektori müügid](https://government.hp.com/)

# **Toega ühenduse võtmine**

**MÄRKUS.** Tuge pakutakse ainult inglise keeles.

- Kurdid või kuulmishäirega kliendid saavad HP toodete tehnilise toe ja hõlbustuse kohta abi järgmiselt:
	- Kasutage TRS/VRS/WebCapTel ja helistage numbril (877) 656-7058 esmaspäevast reedeni, kella 6-st kuni 21-ni.
- Muu puude või vanusega seotud probleemi korral valige HP toodete tehnilise toe ja hõlbustuse kohta abi saamiseks üks järgmistest valikutest.
	- Helistage esmaspäevast reedeni kella 6-st kuni 21-ni numbril (888) 259-5707.
	- Täitke [Kontaktvorm puudega või vanusega seotud piirangutega inimestele](https://h41268.www4.hp.com/live/index.aspx?qid=11387).